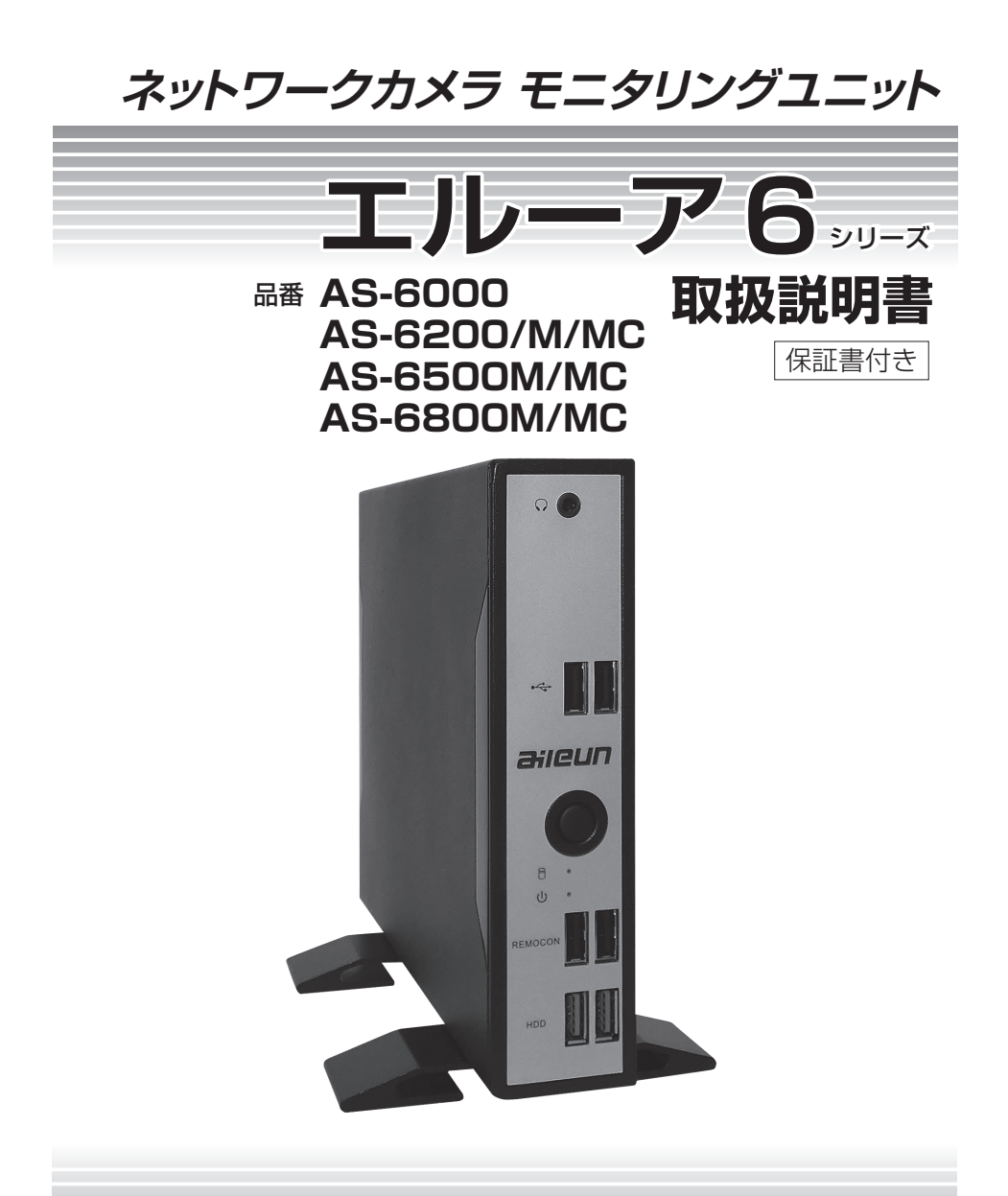

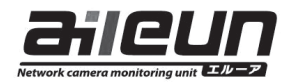

# **目次**

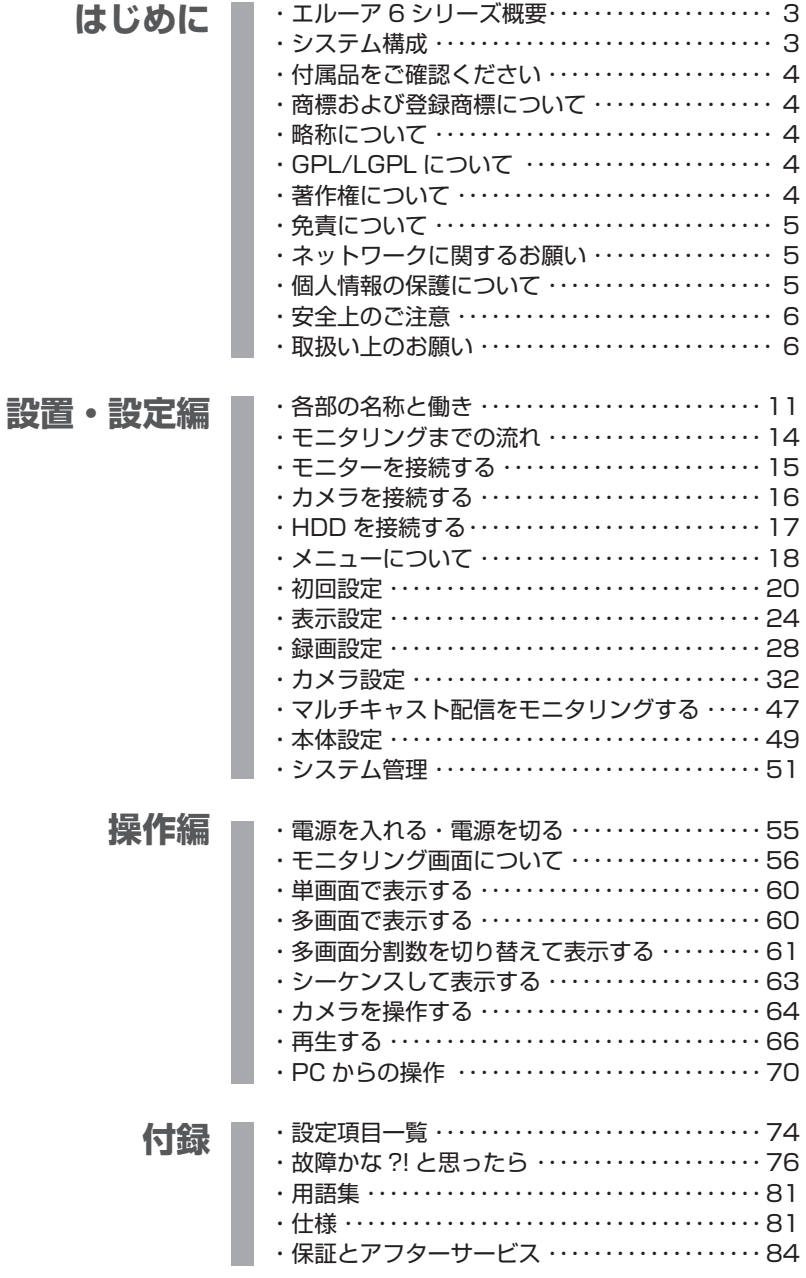

本書中に記載している別売り品などの情報は 2021 年 8 月現在のものです。 最新の情報は、お買い上げの販売店にお問い合わせください。

**はじめに**

# エルーア 6 シリーズ概要

エルーア6シリーズは、最大36台(AS-6000は4台まで、AS-6200は9台まで、AS-6500は16台まで)のネットワークカメラ(以下、カメラ)の画像をモニタリングする こあとができるネットワークカメラ モニタリングユニットです。

エルーア 6 シリーズには以下の機種があり、機能が各々異なります。

| 品番        | 登録カメラ数 | 録画 ※     | マルチキャスト受信対応 |
|-----------|--------|----------|-------------|
| AS-6000   | 4台     |          |             |
| AS-6200   | 9台     |          | ×           |
| AS-6200M  | 9台     |          |             |
| AS-6200MC | 9台     |          |             |
| AS-6500M  | 16台    |          |             |
| AS-6500MC | 16台    |          |             |
| AS-6800M  | 36台    | $\times$ |             |
| AS-6800MC | 36台    |          |             |

※ : 弊社推奨 HDD を接続する必要があります。

#### AS-6200MC/AS-6500MC/AS-6800MC

マルチキャスト対応モデルは、Panasonic(i-pro)、SONY、AXIS、JVCケンウッド、TOA、 三菱電機社製のネットワークカメラ、及び三菱電機インフォメーションネットワーク社製のネカ 録のマルチキャスト配信に対応しています(弊社指定カメラのみ)。マルチキャスト対応検証済 みのカメラは、標準品とは異なりますので、詳しくはお問い合わせください。

ネットワークカメラのマルチキャスト設定には別途、PC にて カメラの設定変更が必要です。

マルチキャストでのネットワーク・システム設計には、マルチキャスト制御の ネットワーク知識が必要です。ネットワーク技術者のサポートのもと、正しく 設定ください。

 $\tilde{1}$ 

本書は AS-6200 を基に記載されています。

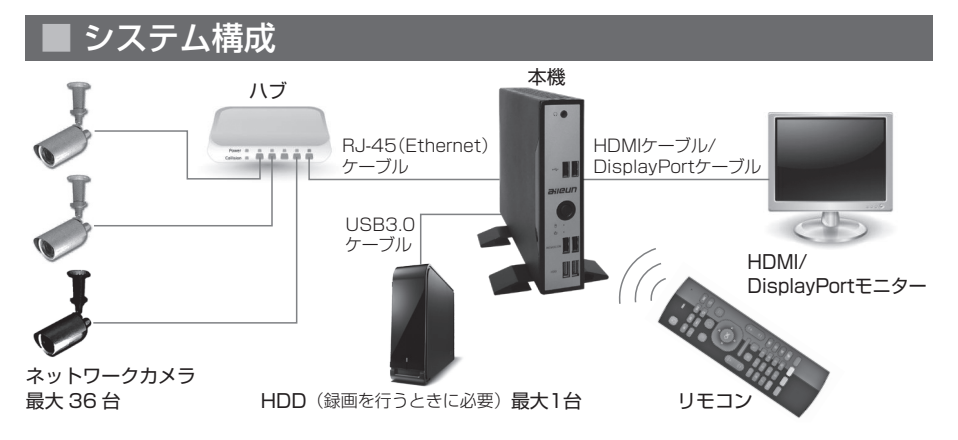

# | 付属品をご確認ください

- ・取扱説明書(本書)保証書付き
- ・ACアダプター、電源ケーブル
- ・スタンド(2枚1組)(取付ビス×4本)
- ・リモコン(受信ユニットは、本体REMOCON端子に装着されています)
- ・単4形乾電池(試供品として2本)

# 商標および登録商標について

- ・aileunおよびエルーアは、株式会社エルーア・システムの登録商標です。
- ・HDMI、HDMIロゴ、およびHigh-Definition Multimedia Interfaceは、米国および その他の国におけるHDMI Licensing LLCの商標または登録商標です。
- ・DisplayPort、DisplayPort ロゴは、Video Electronics Standards Association の商標もしくは米国およびその他の国における登録商標です。
- ・ONVIFは、ONVIF Inc.の商標です。
- ・その他の会社名、製品名は各社の登録商標または商標です。

## 略称について

本書では以下の略称を使用しています。

- ・ネットワークカメラをカメラと表記しています。
- ・スイッチングハブや、PoEハブをハブと表記しています。
- ・USB接続型外付けハードディスクドライブをHDDと表記しています。
- ・USB3.0ケーブルをUSBケーブルと表記しています。
- ・HDMI1.4以上準拠ケーブルをHDMIケーブルと表記しています。

# ■ GPL / LGPL について

- ・本製品にはGNU General Public License (GPL)、GNU Lesser General Public License (LGPL)その他に基づきライセンスされるソフトウェアが含まれます。
- ・お客様は、当該ソフトウェアのソースコードを入手し、GPLまたはLGPLに従い、複 製、頒布および改変できます。
- ・なお、ソースコードの内容などについてのご質問にはお答えしかねますので、あらかじ めご了承ください。

# 著作権について

GPL / LGPL その他に基づきライセンスされるオープンソースソフトウェアを除き、本 機に含まれるソフトウェア(当社が許諾を受けているソフトウェアを含みます。なお、当 該第三者を以下「原権利者」とします)の著作権は、当社、および原権利者に帰属し、ソ フトウェアの譲渡・コピー・逆アセンブル・逆コンパイル・リバースエンジニアリングは 禁じられています。また、本機に含まれるすべてのソフトウェアの輸出法令に違反した輸 出行為は禁じられています。

# ■ 免責について

- ・弊社は如何なる場合も、以下に関して一切の責任を負わないものとします。
	- (1) 本機に関連して直接または間接に発生した、偶発的、特殊、または結果的阻害、お よび被害
	- (2) お客様の誤使用や不注意による損害または本機の破損など
	- (3) お客様による本機の分解、修理または改造がされた場合、それに起因するかどうか にかかわらず、発生した一切の故障または不具合
	- (4) 本機の故障・不具合を含む何らかの理由または原因により、画像が表示・記録など できないことおよび記録した情報が消失したことで被る不便・損害・被害
	- (5) 第三者の機器などと組み合わせたシステムによる不具合、あるいはその結果被る不 便・損害・被害
	- (6) お客様による監視画像(記録を含む)が何らかの理由により公となりまたは使用さ れ、その結果、被写体となった個人または団体などによるプライバシー侵害などを 理由とする如何なる損害賠償請求、クレームなど
	- (7) 登録した情報内容が何らかの原因により、消失してしまうこと
- ・なお本機は、カメラで監視している画像の録画と再生を行うことができますが、本機単 独で犯罪などを防止するものではありません。

## |ネットワークに関するお願い

本機はネットワークへ接続して使用するため、以下のような被害を受ける可能性が考えら れます。

- (1) 本機を経由した情報の漏えいや流出
- (2) 悪意を持った第三者による本機の不正操作
- (3) 悪意を持った第三者による本機の妨害や停止

このような被害を防ぐため、お客様の責任の下、下記のような対策を含め、ネットワーク・ セキュリティ施策を十分に行ってください。

- ・ファイアウォールなどを使用し、安全性の確保されたネットワーク上で本機を使用する
- ・管理パスワードは、定期的に変更する

# ■ 個人情報の保護について

本機を使用したシステムで撮影された本人が判別できる情報は、「個人情報保護に関する 法律」で定められた「個人情報」に該当します(経済産業省の「個人情報の保護に関する 法律についてのガイドライン(通則編)」の「個人情報に該当する事例」をご参照ください)。 法律に従って、画像情報を適正にお取り扱いください。

# ■ 安全上のご注意

本書は、「はじめに」「設置・設定編」「操作編」「付録」の 4 部からなっています。

本書の中で人への危害、財産への損害を防止するために、下記のような目印をつけています。 これを無視した誤った使い方は、事故や損害の危険がありますので、十分ご注意ください。

本機の仕様やご注意に関しては、巻末をお読みください。

本書に記載された内容は、情報の提供のみを目的としており、予告無しに変更される事があります。 また、本書には正確な情報を記載するようにしておりますが、万が一、誤りや不正確な記述があ ったときにも、弊社はいかなる責任、責務も負わないものとします。

$$
\bigcirc \left( \bigcirc \limits_{\stackrel{\scriptstyle \bigcup \subset \{L\}\cup \{J\neq U\}}{\scriptstyle \bigcap \{J\neq U\}}}\frac{\displaystyle \bigcirc \hspace{-0.1cm} \#L}{\displaystyle \bigcirc \}}{\displaystyle \bigcirc \hspace{-0.1cm} \#L}
$$

注 意

負傷や損害等が発生す る可能性が想定される 内容です。

情 報  $\tilde{\mathbf{1}}$ 

作業・操作時に参考に なりそうな内容です。

# 取扱い上のお願い

使用上のお願い

#### 使用電源

消費電力の大きな機器(コピー機、空調機器など)と同じコンセントから電源をとらないでください。また、 水滴や水しぶきのかからない場所で使用してください。電源ケーブル、およびACアダプターは本機専用です。

#### 停電・電断

突然の電源断などによる機器の停止は、問題を引き起こす可能性があります。機器の停止時には、正しい シャットダウンをお願いします。

#### 使用温度範囲

本機の使用温度範囲は 0℃〜 +40℃です。この温度範囲外で使用すると内部の部品に悪影響を与えたり、 誤作動の原因となります。

#### 内蔵バックアップ電池

- ・内蔵バックアップ電池の消耗目安は 5 年です(使用条件によって異なります)。5 年を目安に交換してく ださい(ただし、この期間はあくまでも交換の目安であり、部品の寿命を保証するものではありません)。 寿命が過ぎると、電源を切ったときに時刻設定の内容などが保存されません。
- ・内蔵バックアップ電池を交換する際は、お買い上げの販売店にご相談ください。

#### 結露について

結露が発生すると故障の原因となりますのでご注意ください。

以下のような場合は、数時間程度放置して、結露がない状態にしてください。

- ・湿度の高いところ。
- ・暖房した直後の部屋。
- ・冷房されているところから、温度や湿度の高いところに移動したとき。

#### 使用するモニターについて

モニター上に長時間同じ画像を表示させると、モニターに損傷を与えることがあります。

#### 長時間使用しない場合

機能に支障をきたす場合がありますので、1週間に1回程度、電源を入れて正しく動作することを確認して ください。

#### お手入れについて

- ・電源を切り、乾いた柔らかい布で拭いてください。ほこりが取れにくいときは、水で薄めた台所用洗剤 (中性)を柔らかい布に染み込ませ、固く絞ってから軽く拭いてください。そのあと、乾いた柔らかい布 で洗剤成分を完全に拭きとってください。
- ・シンナーやベンジンなど、揮発性の高いものは使用しないでください。
- ・化学雑巾をご使用の際は、その注意書きに従ってください。

#### 機器を譲渡・廃棄される場合

本機と共に使用する記憶媒体に記録された情報は、「個人情報」に該当する場合があります。本機が廃棄、 譲渡、修理などで第三者に渡る場合は、その取扱に十分注意し、お客様の責任において廃棄、譲渡、修理を 行ってください。

#### AVC Patent Portfolio Licenseについて

本機はAVC Patent Portfolio Licenseに基づき、以下の行為に関わる個人使用を除いてはライセンスさ れておりません。

- (1) 画像情報をAVCビデオ規格に準拠して(「以下、AVCビデオ」)記録すること。
- (2) 個人使用として記録されたAVCビデオおよび、またはライセンスを受けているプロバイダーから入手 したAVCビデオを再生すること。詳細についてはhttps://www.mpegla.comをご参照ください。

#### HEVC/H.265 特許ライセンスについて

本機はURL、patentlist.hevcadvance.comに掲載された特許の1以上の請求項の権利範囲に含まれます。

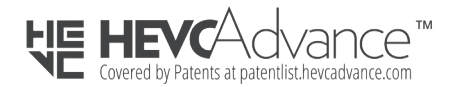

#### 無線リモコンについての注意事項

本機に付属するリモコンは、2.4GHz全帯域を使用する無線設備であり、移動体識別装置の帯域が回避可能 です。電波方式は、GFSK方式を採用し、与干渉距離は10mです。

- 2.4GHz帯は、医療機器やIEEE803.11b/11g/11n規格の無線LAN機器などでも使用されています。
- ・本機に付属するリモコンを使用する前に、近くで「他の無線局※」が運用されていないか確認してくださ  $\mathbf{L}$
- ・万一、本機に付属するリモコンと「他の無線局※」との間に電波干渉が発生した場合は、使用場所を変更 するか、本機付属のリモコンの使用を停止してください。
- ※「他の無線局」とは、本機付属のリモコンと同じ2.4GHz帯を使用する産業・科学・医療機器のほか、他の同 種無線局、工場の生産ラインなどで使用される免許を要する移動体識別用構内無線局、免許を要しない特 定小電力無線局、アマチュア無線局を示します。

### 設置上のお願い

#### 設置工事は電気設備技術基準に従って実施してください。本機は屋内専用です。

#### 以下の場所には設置しないでください

- ・直射日光の当たる場所
- ・振動の多い場所や衝撃が加わる場所
- ・スピーカーやテレビ、磁石など、強い磁力を発生するものの近く
- ・結露しやすい場所、温度差の激しい場所、水気(湿気)の多い場所
- ・厨房など蒸気や油分の多い場所
- ・傾斜のある場所
- ・ほこりがたまりやすい場所
- ・水滴や水しぶきがかかる場所
- ・本機、ケーブルなどが容易に破壊されるような場所
- ・熱のこもりやすい小型のボックスや、直射日光があたって内部の温度が上昇する戸外の収納箱などへの設置

#### 放熱について

内部に熱がこもると、故障の原因となりますので、次のことに注意してください。

- ・通気口が塞がれないように、設置場所にはお気をつけください。埃や塵などで通気口が塞がると、内部温 度が上がって、機器が正常に動作しなくなります。
- ・機器の側面、背面は壁面や他機器から10cm程度あけてください。

#### 縦置き設置について

前面パネルのaileunロゴが読めるような向きで設置ください。付属のスタンド(2枚)を付属のビスで留めて ご使用ください。 詳しくは、「付属スタンド取付図」(10ページ)をご参照ください。

正面視で左側側面が、ヒートシンクを内蔵した放熱面となっております。左側側面を他機器などと密着させ ないよう、4cm以上あけるようにご注意ください。

#### 横置き設置について

シリアルNo.の銘板が底面になるように設置し、側面の通気口を塞がないようにご注意ください。複数台設置 する場合、重ね置きは熱が伝搬するため避けてください。

正面視で天面が、ヒートシンクを内蔵した放熱面となっております。天面を他機器などと密着させないよ う、4cm以上あけるようにご注意ください。

#### 雑音源は避けてください

電灯線や冷蔵庫など雑音源にケーブルを近づけると、画像が乱れる場合があります。そのときは雑音源から できるだけ離すように配線する、または本機の位置を変えてください。

#### リモコンについて

本機のリモコンは、前面の USB コネクタ (REMOCON と表記)に挿されている受信ユニットとペアリン グがなされていますので、取り外したり、別のものと交換したりしないでください。

# 無線リモコン使用時のお願い

#### 本機付属の無線リモコンおよび USB レシーバー (以下、本機付属のリモコン)は、適合 証明を取得した機器が使用されています。

#### ■機器認定

本機付属のリモコンは、電波法に基づく小電力データ通信の無線設備として認証を受けています。免許及び 登録は不要です。

リモコン品番:AS-2234RM

 $\frac{2}{\sqrt{2}}$  R 018-210291

#### ■使用制限

日本国内でのみ使用できます。

#### ■電波使う機器から離す

電波の干渉による悪影響を予防するため、以下の機器からはできるだけ離してください。

- ・電子レンジ
- ・無線LAN機器
- ・Bluetooth®対応機器
- ・その他2.4GHz帯の電波を使用する機器の近く(デジタルコードレス電話機、ワイヤレスオーディオ機器、 ゲーム機、パソコン周辺機器など)。

# 電源に関するご注意

電源プラグをコンセントから抜くときは、電源プラグを持って抜いてください。

故障、断線の恐れがありますので、ご注意ください。

本機に付属された電源ケーブル、および AC アダプター以外は使用しないでください。

濡れた手で電源プラグの抜き差しをしないでください。

感電の恐れがありますので、ご注意ください。

# 付属スタンド取付図

本機を縦置きで使用する場合は、付属スタンドを取り付けて使用します。 付属スタンドの固定には、付属のビス 4 本(以下図①~④)とプラスドライバーが必要です。 本機裏面の「UP →」シールに従って、矢印の方向が天井に向かうように設置ください。

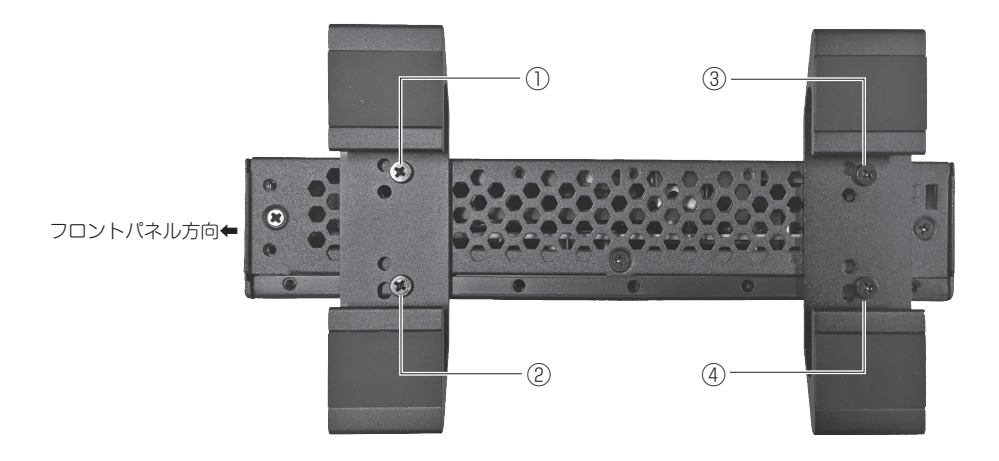

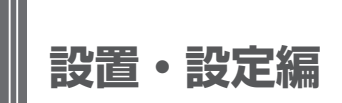

# ■ 各部の名称と働き

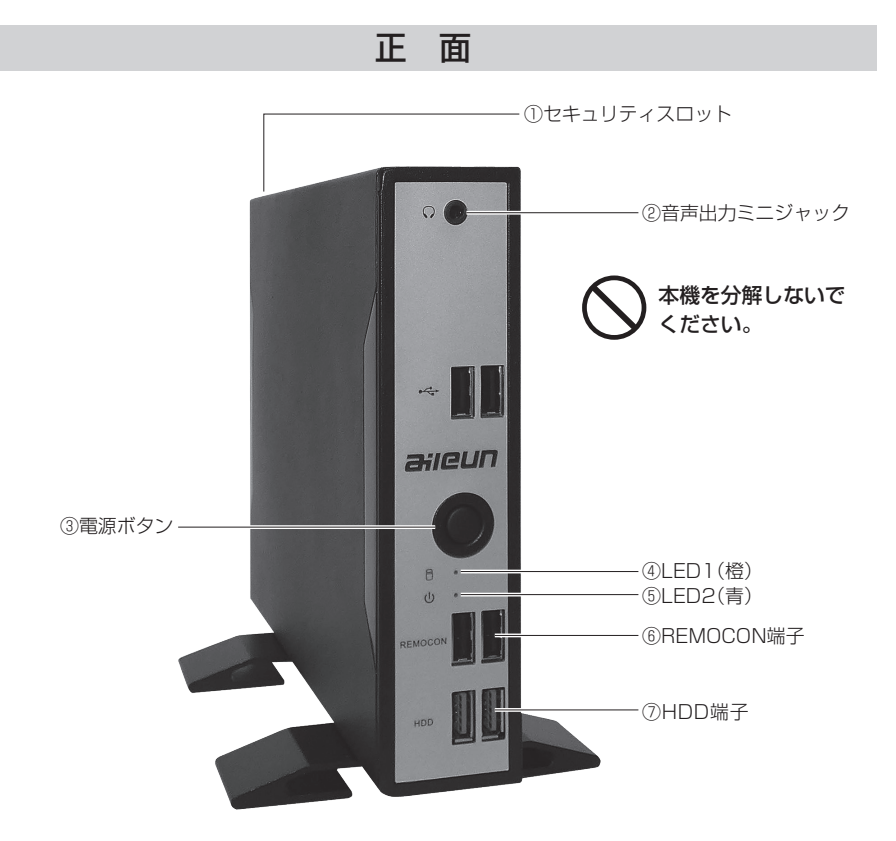

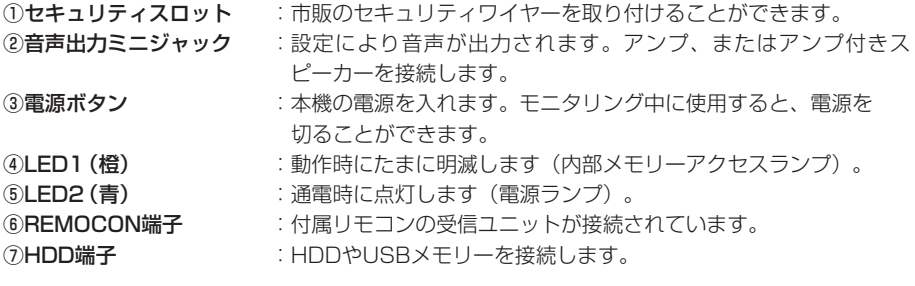

リモコンの受信ユニットは、取り外さないでください。本機のリモコン操作 が出来なくなります。

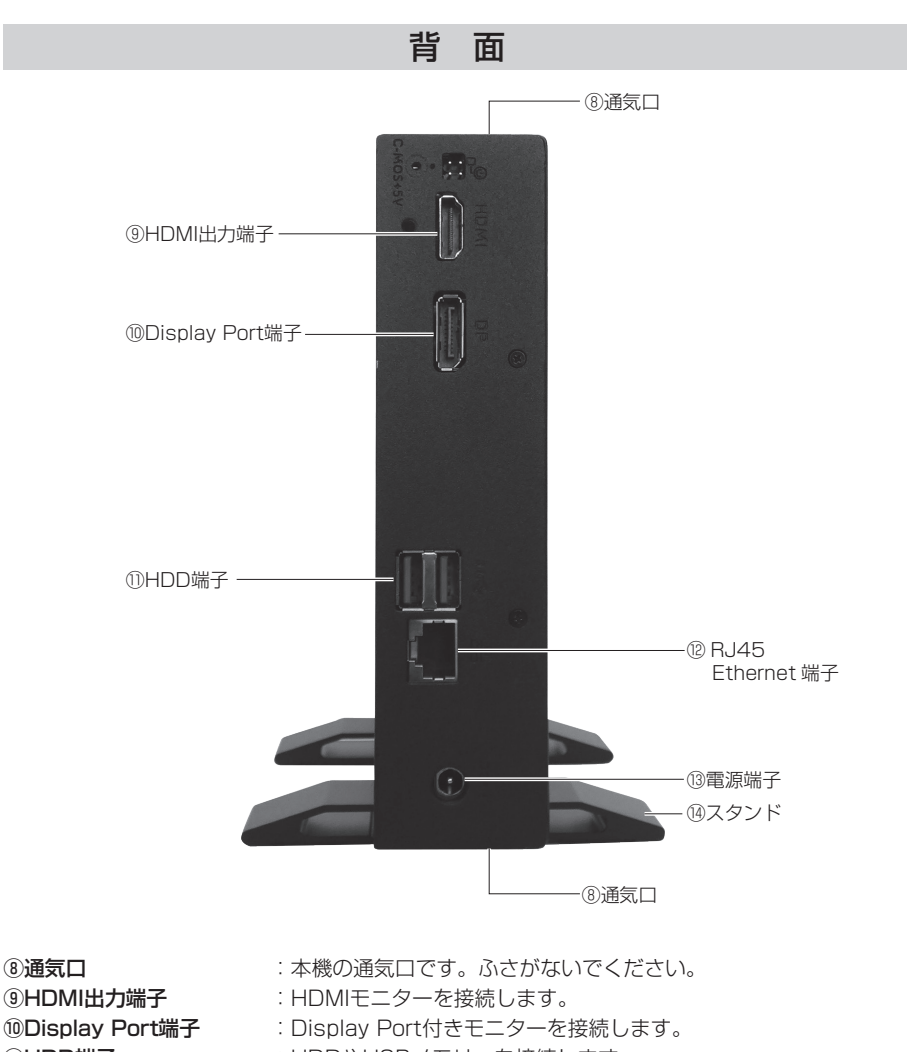

- ⑪HDD端子 :HDDやUSBメモリーを接続します。
- 12RJ45 Ethernet端子 :本機とハブを接続します。
- <sup>13</sup>電源端子 : 本機と付属のACアダプターを接続します。
- 
- 19スタンド · 本機を立てるスタンドです。平らな場所をお選びください。

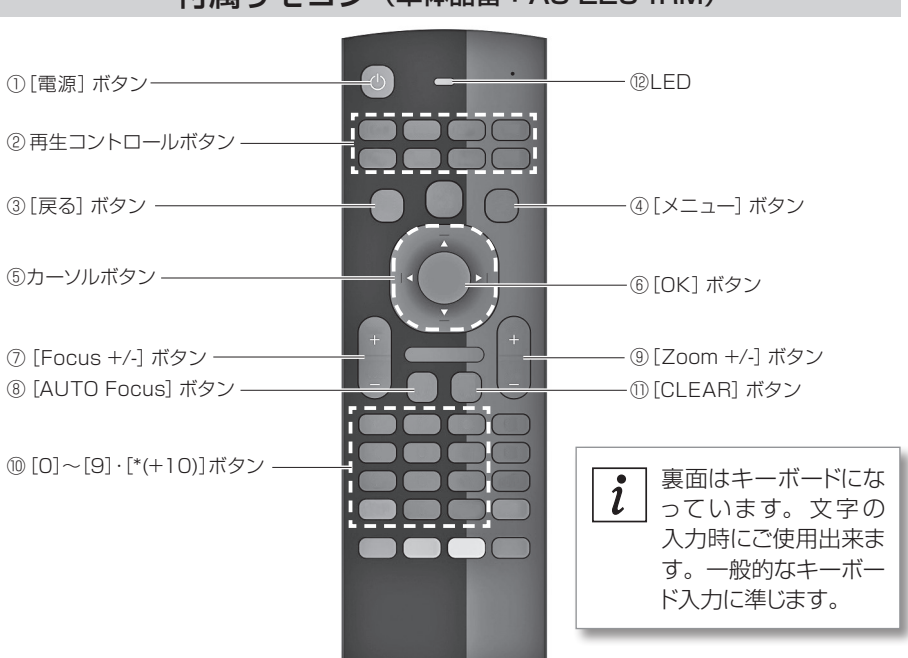

付属リモコン(単体品番:AS-2234RM)

 $\mathbf{i}$ 上図で数字のないボタンは、本機では使用しません。

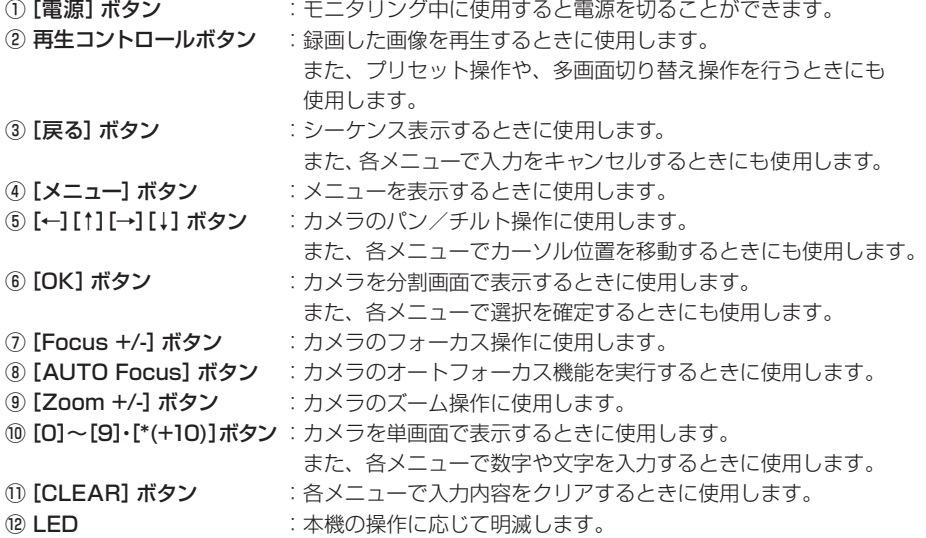

# ■ モニタリングまでの流れ

本機でモニタリングを行うためには以下の流れで設置・設定を行います。 各項目の具体的な設置・設定方法については項目内の参照ページをお読みください。

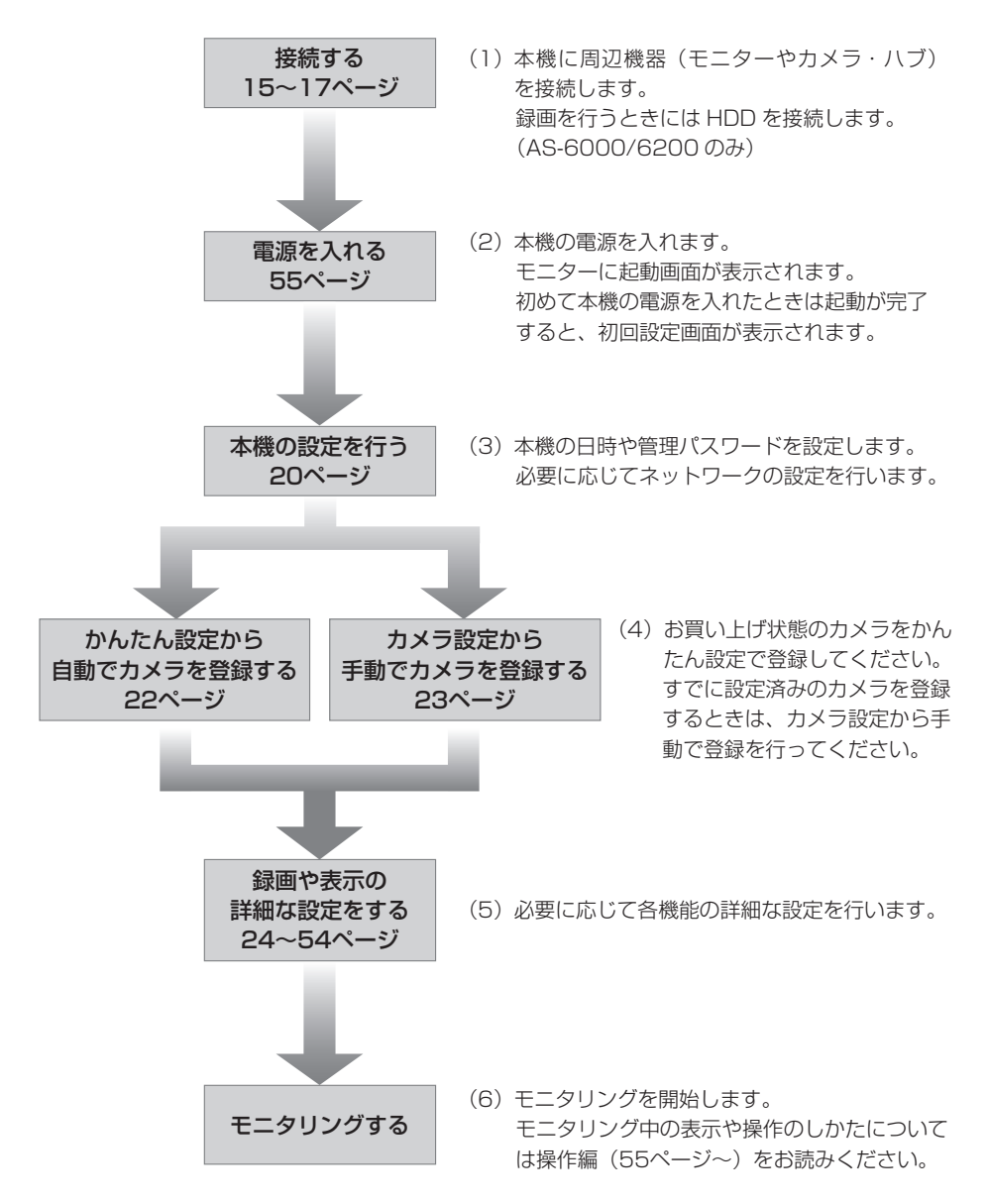

# ■ モニターを接続する

本機はHDMIモニター、またはDisplay Portモニターでモニタリングを行います。 HDMIケーブル、またはDisplay Portケーブルで本機とモニターを接続します。

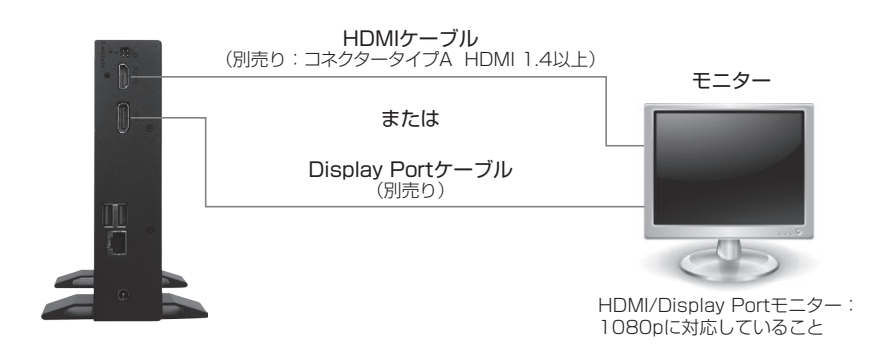

Display Port モニターと HDMI モニターを同時に接続した場合、正しく表示 できないことがあります。 モニターを必ず接続してください。本機が正しく起動しません。 分配器や延長器を使用してモニターに接続するときには、推奨品をお使いくだ さい。 推奨品以外では、本機の画面が正しく表示されないことがあります。 分配器・延長器の推奨品は、サポートサイトをご確認ください。 サポートサイトについては、84 ページをお読みください。 HDMI ケーブル及び Display Port ケーブルは、規格以上の延長を行うと、デ ィスプレイからの EDID 信号などを読み取れない場合があります。その場合、 本機の画面が正しく表示されないことがあります。

# ■ カメラを接続する

本機でモニタリングを行うカメラを接続します。

本機、および最大36台のカメラ(品番によってカメラ台数は異なります)をハブ経由で 接続します。

接続にはEthernetケーブル(ストレート)を使用します。

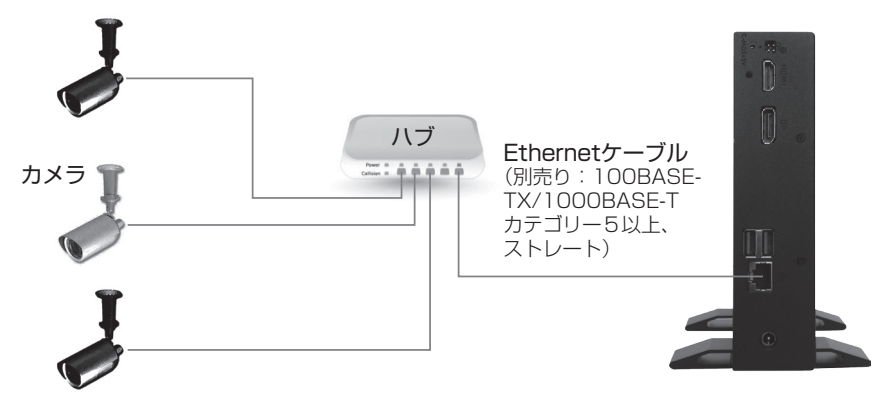

本機では、HTTP プロキシを使用したネットワーク環境では、カメラ接続を することはできません。

本機をすでにお使いのネットワークに組み込むときには、ネットワークの決 まりに従い正しく設定を行う必要があります。

推奨品以外のカメラを接続しないでください。 本機が正しく動作できません。

本機とカメラを接続するハブはスイッチングハブを使用してください。

# ■ HDD を接続する

本機にHDDを接続するとHDDにカメラの画像を録画することができます。(AS-6000/6200のみ。) カメラの画像を録画するときは、HDDと本機をUSBケーブルで接続します。

カメラの画像を録画しないときは、HDD を接続する必要はありません。  $\tilde{\mathbf{1}}$ 

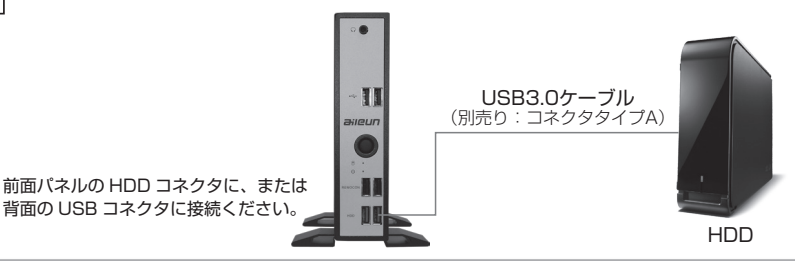

本機の電源を入れたまま HDD の電源を切ったり、USB ケーブルを抜いた りしないでください。

録画や再生ができなくなります。

本機以外で使用した HDD はそのまま使用しないでください。 録画や再生ができなくなります。

USB ポートについては以下のことを守ってください。

- ・HDD の USB ケーブルの接続先は、前面パネルの「HDD」コネクタに接続 ください。
- ・USB コネクターや本機に無理な力をかけないでください。破損の原因になり ます。
- ・USB コネクターの向きを確認して正しく接続してください。
- ・HDD は複数台接続しないでください。

EXT4形式でフォーマットされたHDDを使用してください。 お買い上げ状態のHDDは、必ずフォーマットが必要です。 HDDのフォーマットについては54ページをお読みください。

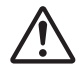

HDD は持ち出せないように設置してください。

セキュリティーワイヤーなどを使って、盗難などに気をつけてください。

#### 推奨品以外の HDD を使用しないでください。録画や再生ができないことが あります。

本機の推奨品 HDD については、サポートサイトをご確認ください。 (サポートサイトについては、84 ページをお読みください)

本機で録画を行うためには、別途録画設定を行う必要があります。 緑画設定については 28 ページをお読みください。

# ■ メニューについて

本機の設定や、再生などの操作はメニューから行います。 ここではメニューの概要と操作方法を説明します。

# メニューの表示のしかたについて

- 1.リモコンの[メニュー]ボタンを押します。
- 2.管理パスワードを入力するメッセージが表示されます。

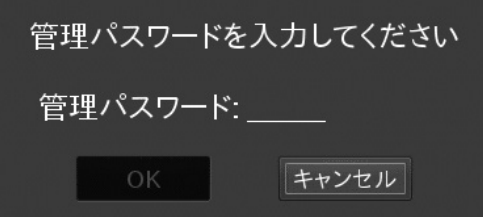

- 3. リモコンの[0]~[9]ボタンを使用して、5桁の管理パスワードを入力します。 (管理パスワードの初期設定値:11111)
- 4.「OK」を押すと、メニューが表示されます。

お買い上げ後、初めて電源を入れたときは初回設定画面が表示されます。  $\tilde{l}$ 本操作は不要です。

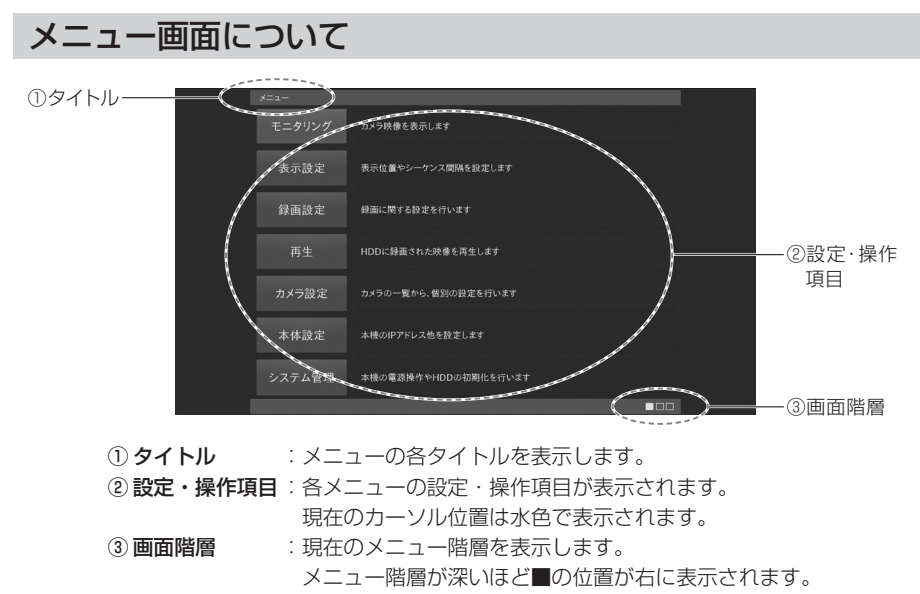

# 基本的なメニュー操作のしかたについて

メニュー画面の操作はリモコンを使用して行います。

ここではメニューの基本的な操作のしかたについて説明します。

#### ■項目を選択する

[↑][→][↓][←] ボタンを使用して項目を選択します。

#### ■項目内容を変更する

- 1.変更を行いたい項目を選択して[OK]ボタンを押します。
- 2.項目内容を選択するときは[↑][↓]ボタンを使用して変更したい内容に変更します。また、 項目を入力するときには[0]~[9]ボタンを使用して、文字や数字の入力を行います。 ※文字の入力については「リモコンからの文字入力」をお読みください。
- 3.項目の選択や入力が完了したら再度[OK]ボタンを押して入力した内容を確定します。

項目の変更中に変更内容をキャンセルする場合は、[戻る]ボタンを押します。  $\tilde{\mathbf{1}}$ 

#### ■項目内容を設定保存する(設定項目のみ)

- 1. [↑][→][↓][←] ボタンを使用して「設定保存」を選択します。
- 2.[OK] ボタンを押します。

設定できない値を入力するとエラーメッセージが表示されます。

 $\iota$ エラーメッセージと対策については 78 ページをお読みください。

#### ■ひとつ上の階層のメニューを表示する

「戻る」 を押します。

#### リモコンからの文字入力

リモコンの裏面キーボードを使用します。アルファベットは同じボタンを押す度に大文字・小文 字が切り替わります。入力した文字を確定して次の文字を入力する時には、[→」ボタンを使用 します。また、表面の[0]~[9]ボタンを使用して入力することも出来ます。以下の表に従い、 同じボタンを連続して押すことで、押す度に入力される文字が切り替わります。

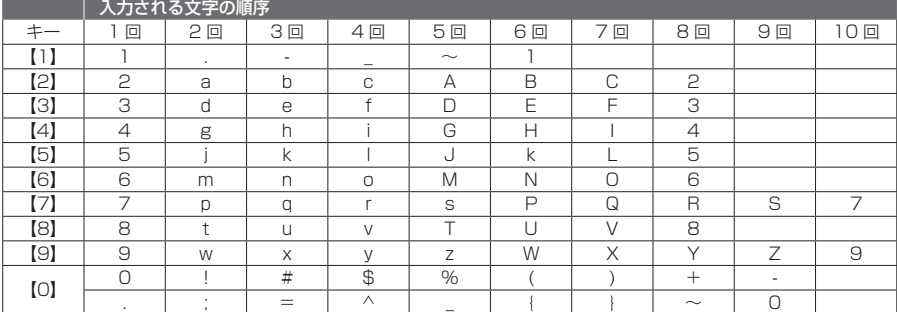

[CLEAR]ボタンを押すと一つ前に入力された文字を削除します。

[ALT]ボタンを押すと、キーに青い文字で記載されている記号や数字が入力出来ます。 [ALT]を再度押すと、通常の文字入力に切り替わります(注:「www.」は入力されません)。 [CAPS]ボタンを押すと、文字入力が大文字に切り替わります。[CAPS]を再度押すと、 通常の文字入力に切り替わります。

# ■ 初回設定

初めて本機を起動したときには、初回設定画面が表示されます。 初回設定では、まず本機の日時やネットワーク、管理パスワードの設定を行います。 次に、本機にカメラを登録します。

# 本機の設定を行う

最初に本機の設定を行います。

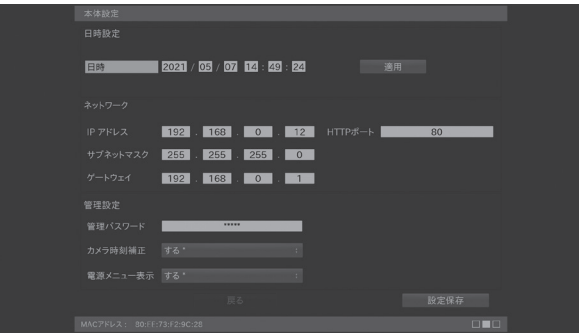

#### ■日時

本機に現在日時を設定します。

年・月・日・時・分・秒の順に数字を入力します。

すべての入力が完了したら、「適用」を押して本機に日時を反映します。

### 本機を正確な時刻で運用するため、1 週間に 1 回程度本機の時刻を正確な時刻に 合わせてください。

時刻の設定方法については 49 ページをお読みください。

#### ■ネットワーク

本機のIPアドレス、サブネットマスク、ゲートウェイを設定します。 各項目を選択して数値を入力します。 新たに本機およびカメラを設置するときには変更する必要はありません。 すでにお使いのネットワーク環境に本機を組み込むときなどに変更してください。

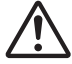

本機のネットワーク設定によっては、かんたん設定が正しく動作しない場合があ ります。かんたん設定を行う場合は、カメラ以外のネットワーク機器に以下の IP アドレスを使用しないでください。

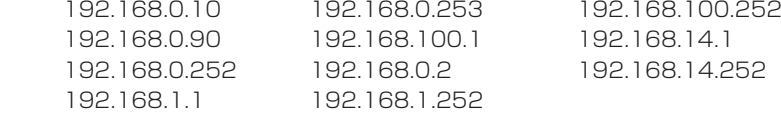

■管理パスワード

本機の管理パスワードを設定します。

管理パスワードはメニューを 表示するときと、電源を切るときに必要です。 項目を選択して5桁の数字を入力します。

本機に設定したパスワードは絶対に忘れないようにしてください。

#### ■カメラ時刻補正

カメラの時刻を本機の時刻に合わせるかどうかを設定します。 する :定期的(05:01AM)に、及び起動時に、カメラの時刻を合わせます。 しない:カメラの時刻を合わせません。

本機で録画を行うときは、カメラ時刻補正は「する]に設定ください。  $\mathbf{z}$ 他の機器で録画を行うときは「しない]に設定ください。

「初期設定値」機種品番により初期設定値が異なります。 する :AS-6000/6200 しない:AS-6200M/6200MC/6500M/6500MC/6800M/6800MC

#### ■電源メニュー表示

運用中に[電源ボタン]、またはリモコンの[電源]ボタンを押したときの動作を設定 します。

する\* :管理パスワード画面を表示します。 管理パスワードの入力後、電源オフの処理を行ないます。 しない:管理ポスワード画面を表示せず、すぐに電源オフの処理を行ないます。

すべての設定が完了したら、「設定保存」を押して、カメラの登録を行います(次ページ)。

# カメラを登録する

続いて、モニタリングを行うカメラを登録します。 本機の設定が完了すると、以下のメッセージが表示されます。

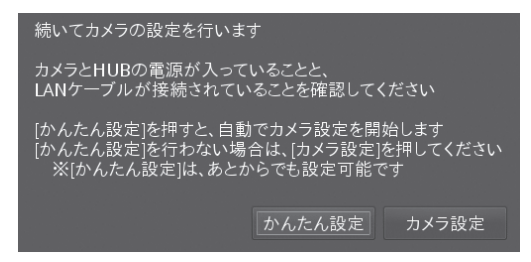

お使いのネットワーク環境にあわせて、 項目を選択します。

本機にカメラを登録するには、かんたん設定から自動でカメラを登録する方法と、カメラ 設定から手動でカメラを登録する方法があります。

お買い上げ状態のカメラを登録するときは、かんたん設定より自動でカメラを登録してく ださい。(本ページ)

すでに設定済みのカメラを登録するときは、カメラ設定よりアドレスを指定してカメラを 登録してください。(23ページ)

本機へのカメラ登録を正しく行うため、かんたん設定、 およびカメラ設定はカメラの起動が終わってから行ってください。 (カメラ機種により起動に5分程度必要なときがあります)

#### かんたん設定から自動でカメラを登録する

「かんたん設定」を選択すると、カメラを検索して自動で本機に登録しはじめます。 本機にすべてのカメラが登録されるまでしばらくお待ちください。

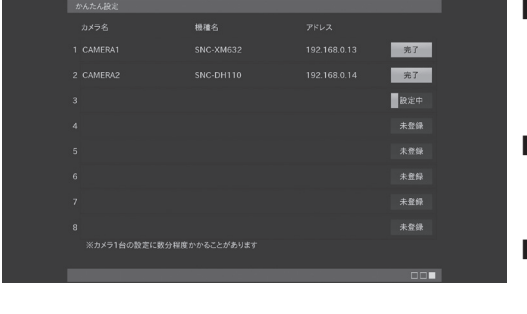

#### ■カメラ名

登録したカメラのカメラ名が表示さ れます。かんたん設定では、本機が 自動で割り当てます。

#### ■機種名

登録したカメラのカメラ機種名が表 示されます。

#### ■アドレス

登録したカメラのアドレスが表示さ れます。

登録が完了するまで、本機の操作は行わないでください。 DHCP サーバーの設置されたネットワーク環境では、かんたん設定はできま せん。

すべてのカメラの登録が完了すると、完了メッセージが表示されます(次ページ)。

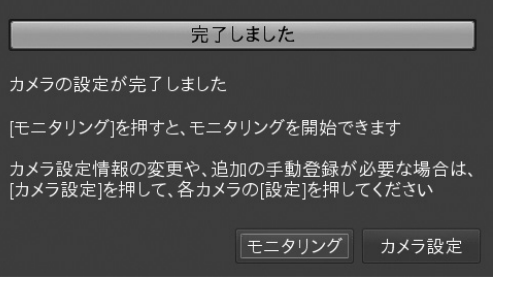

カメラのモニタリングを開始するとき は、「モニタリング」を押します。 さらにカメラへの詳細な設定を行うと きは、「カメラ設定」を押します。 カメラの詳細設定については 35 ペー ジをお読みください。

#### カメラ設定から手動でカメラを登録する

カメラ設定を選択すると、手動でカメラを本機に登録することができます。 登録には以下のカメラの設定情報が必要です。

- ・登録するカメラの管理者名(または、管理者権限のあるユーザー名)、及びパスワード
- ・登録するカメラのアドレス
- ・登録するカメラのポート番号

登録したいカメラの設定情報がご不明なときは、お使いのネットワークの管理者  $\mathbf{i}$ にご確認ください。

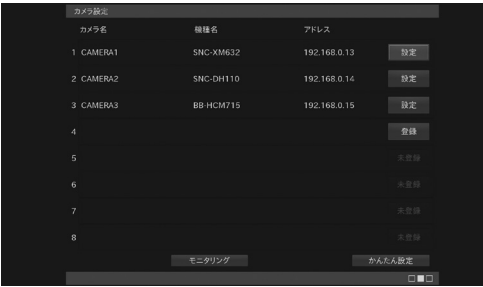

■登録

設定済みのカメラを登録するときに 押します。

#### ■かんたん設定

かんたん設定を行うときに押します。

#### ■モニタリング

登録を完了してモニタリングを開始 するときに押します。

「登録」を押してカメラの手動登録を開始します。 手動でカメラを登録する方法については 33 ページをお読みください。

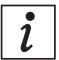

その他の項目については 32 ページをお読みください。

# ■ 表示設定

本機に登録されたカメラの表示位置やシーケンスの設定など、本機の表示に関する設定を 行います。メニューにて「表示設定」を押すと本画面が表示されます。

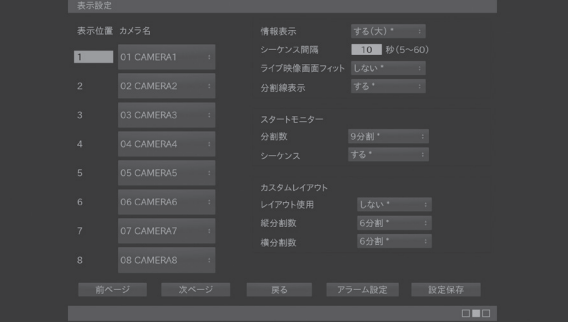

#### ■表示位置

モニタリング画面の表示位置に、どのカメラを表示させるかを設定します。 また、シーケンス時のカメラの表示順番も本設定内容に従い動作します。 −− :該当の表示位置に、カメラ画像を表しません。

#### 表示されるパラメータは、品番により異なります。AS-6000は1~4、AS-6200/M/MCは1~9、AS-6500M/MCは1~16、AS-6800M/MCは1~36 が表示されます。

#### ■情報表示

モニタリング中に、情報表示を行うか、行わないかを設定します。 表示される内容については、56 ページをお読みください。 する (大)\* : モニタリング中に情報表示 (文字フォント大) を行います。 する(中): モニタリング中に情報表示(文字フォント中)を行います。 する(小):モニタリング中に情報表示(文字フォント小)を行います。

しない :モニタリング中に情報表示を行いません。

#### ■シーケンス間隔

シーケンスでモニタリング時に、画面を切り替える間隔を設定します。

5 ~ 60 の範囲で秒数を数字で入力します。

シーケンスについては、63 ページをお読みください。

#### ■ライブ映像画面フィット

モニタリング画面で表示されるカメラ画像を、表示枠のサイズに合わせます。 表示枠とのアスペクト比の差による黒画部分はなくなりますが、オリジナルのカメラ画像 のアスペクト比を保持しないので、縦、または横に間延びした映像が表示されます。

 する :全てのカメラ画像を表示枠のサイズに合わせます。 しない \* :フィットしません(設定したアスペクト比で表示します)。

#### ■分割線表示

 モニタリング画面で、各カメラ画像の間に表示される分割線表示を設定します。 する \* :分割線を表示します。

しない :分割線を表示しません。

分割線表示を消した場合は、シーケンス表示中や多画面分割表示中のカメラ選択 を示す、表示枠が消えてしまいますので、ご注意ください。

#### ■スタートモニター (分割数)

起動時の分割レイアウトを設定します。61ページの多画面分割を参考にしてください。

スタートモニター(分割数)の縦 / 横表示を変更すると、本機は自動で再起動を行 います。

縦設置が可能なディスプレイを使用して、縦に分割画面の表示が行えます。

<縦表示のイメージ図>

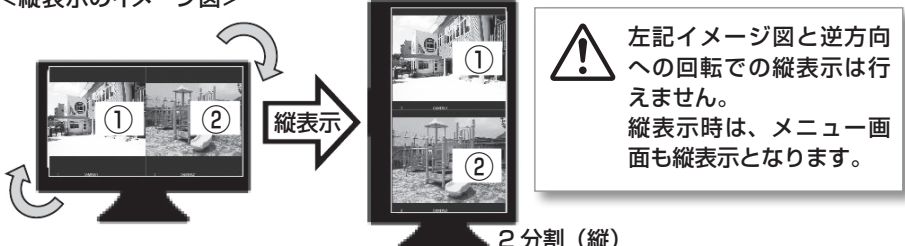

#### ■スタートモニター(シーケンス)

起動時にシーケンス画面で起動を行うか、行わないかを設定します。

する \* :シーケンス画面で起動します。

しない :表示位置 1 のカメラを含む固定画面で起動します。

#### ■カスタムレイアウト(レイアウト使用)

標準的な分割表示の他に、縦の分割数と横の分割数を任意で選べる、カスタムレイアウ トを使用するかしないかを、設定します。

しない \*:カスタムレイアウトを使用しません。

する :カスタムレイアウトを使用します。

#### ■カスタムレイアウト(縦分割数、横分割数)

カスタムレイアウト使用時の、縦の分割数と横の分割数を設定します。

1 分割 , 2 分割 , 3 分割 , 4 分割 , 5 分割 , 6 分割 \*

#### ■次ページ (前ページ)

表示設定画面は、最大 8 台の設定表示しか行えません。次 (または前)ページへ移動 するときに使用します。

次ページ(前ページ)ボタンは、AS-6000 には表示されません。

すべての設定が完了したら「設定保存」を押します。

# アラーム設定

#### カメラ等からのアラーム通知(HTTPアラーム)を受け取り、該当カメラ画面の枠を点灯さ せたり、音を鳴らしたりすることが出来ます。

「表示設定」画面の「アラーム設定」を押すと、本画面が表示されます。

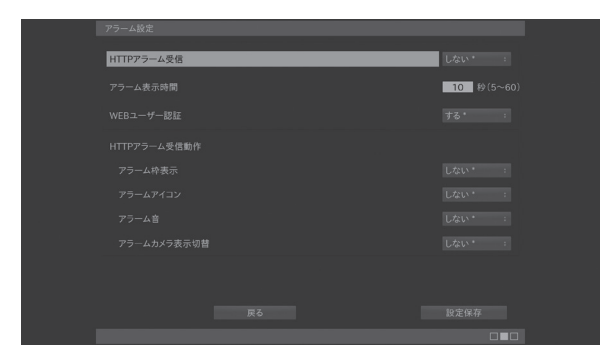

#### ■ HTTP アラーム受信

HTTP アラーム受信を行うか、行わないかを設定します。

しない \*:HTTP アラームを受信しません。

する :HTTP アラームを受信します。

#### ■アラーム表示時間

HTTP アラームを受信した時に、モニタリング画面などでの表示や、アラーム音出力を行 う時間を設定します。

5 ~ 60 秒の範囲で、数字で入力します。

#### ■ WEB ユーザー認証

HTTP アラームを受信した時に、HTTP の WEB ユーザー認証を行うか、行わないかを 設定します。

する \* :WEB ユーザー認証を行います。

しない :WEB ユーザー認証を行いません。

#### ■ HTTP アラーム受信動作

HTTP アラームを受信した時に、本機で行う動作を設定します。

アラーム枠表示

する :該当表示位置の、表示枠を赤く表示します。

しない \*:アラーム枠表示を行いません。

アラームアイコン

すると :該当表示位置の情報表示に、アラームアイコンを表示します。

しない \*:アラームアイコン表示を行いません。

アラーム音

する :音声出力先 (50 ページ参照) にアラーム音を出力します。

しない \*:アラーム音を出力しません。

アラームカメラ表示切替

する :該当表示位置のライブ映像を、単画画面に切り替えて表示します。 しない \*: 表示の切り替えを行いません。

アラームカメラ表示切替で、切替わり表示後、3 秒間は別のアラームが入っても  $\hat{\bm{l}}$  |  $\hat{\bm{l}}$  | 切替わりません。

# HTTP アラームの受信について

HTTP アラームを受信するには、カメラなど HTTP アラームを送信する機器に、HTTP アラーム通知の設定を行う必要があります。

以下はパナソニック社製カメラのHTTPアラーム通知の設定項目を例にしています。

■通知先

カメラの通知先 URL として、本機のアドレスを設定してください。 (例) http://192.168.0.12

#### ■ユーザー名

通知先のユーザー名として、本機の WEB ユーザー名を設定してください。

(例) admin

本機の WEBユーザー名の設定方法については、取扱説明書ネットワーク編を参照ください。

■パスワード

通知先のパスワードとして、本機の WEB パスワードを設定してください。

(例)11111

本機の WEB パスワードの設定方法については、取扱説明書ネットワーク編を参照くだ さい。

#### ■通知データ

カメラの通知データとして、以下のコマンドを設定してください。

・URL

/cgi-bin/aileun\_home/AileHttpAlarm.pl

・パラメータ名

ViewCH

・パラメータ値

 $1 \sim 36$ 

- 入力可能なパラメータは、機種により異なります。AS-6000 は 1 ~ 4、AS- $\tilde{l}$ 6200/M/MC は 1 ~ 9、AS-6500M/MC は 1 ~ 16、AS-6800M/MC は 1 ~ 36 を入力出来ます。
	- (例) 通知データの内容 (「http://xxx.xxx.xxx.xxx」以下)

表示位置 1 をアラーム表示する場合

/cgi-bin/aileun\_home/AileHttpAlarm.pl?ViewCH=1

表示位置 16 をアラーム表示する場合

/cgi-bin/aileun\_home/AileHttpAlarm.pl?ViewCH=16

お使いのカメラなど HTTP アラームを送信する機器によっては、HTTP のアラー  $\tilde{i}$ ム通知が出来ないことがあります。 詳しくは、お使いの機器の取扱説明書をご覧ください。

# ■ 録画設定

カメラの録画に関する設定を行います(AS-6000/6200のみ、AS-6000は4台まで)。 本機に登録されたカメラに対して、最大9台まで録画ができます。 録画設定は、録画を行うカメラや録画方法を設定する録画設定と、録画のスケジュールを 登録する録画スケジュールの2つの画面で設定します。

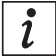

HDD が接続されていないとき、または接続された HDD が初期化されていない ときには、本画面は表示されません。 HDD との接続については 17 ページをお読みください。

外付け HDD を接続してご使用の際には、31 ページ「外付け HDD をお使い の際のご注意」をご参照ください。

### 録画設定

メニューにて「録画設定」を押すと本画面が表示されます。

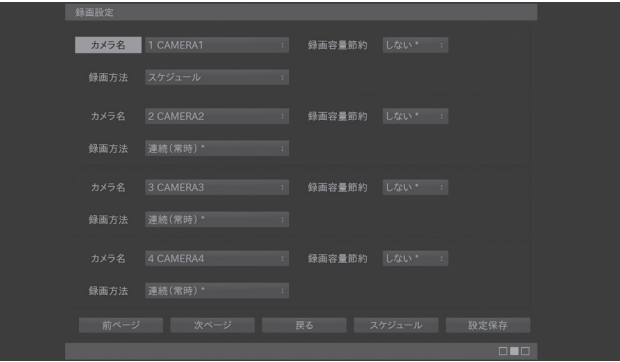

#### ■カメラ名

録画するカメラのカメラ名を選択します。 録画を行わないときは、-- を選択します。

カメラ名:選択したカメラ名の画像を録画します。

-- :録画しません。

#### ■録画方法

カメラ名で指定したカメラに対して常時録画を行うか、設定したスケジュールに従い録 画を行うかを設定します。

 連続(常時) \*:本機の運用中は常時録画を行います。 スケジュール :設定したスケジュールに従い録画します。

別途スケジュールを設定する必要があります。

#### 録画方法をスケジュールに設定したときには、必ずスケジュールの登録を行ってく ださい。

スケジュールの登録方法については 29 ページをお読みください。

#### ■録画容量節約

本設定を行うとフレームレートを約半分にして録画を行うことができます。再生画像の なめらかさは無くなりますが、HDDの録画時間を約2倍に延長することができます。

する :フレームレートを約半分にして録画を行います。

しない \*:フレームレートを変更せずに録画を行います。

 $\overline{\imath}$ 

カメラの配信フォーマットが H.264 または H.265 に設定されているときは、 本設定は変更できません。

#### ■次ページ (前ページ)

録画設定画面は、最大4台の設定表示しか行えません。次 (または前) ページへ移動す るときに使用します。

次ページ (前ページ)は、AS-6200 のみ表示されます。 1

すべての設定が完了したら「設定保存」を押します。

## 録画スケジュール設定

録画設定の録画方法でスケジュールを設定したカメラの録画スケジュールを設定します。 最大7つまでの録画スケジュールを設定できます。

また、本画面にて登録したスケジュールの削除もできます。

「録画設定」にて「スケジュール」を押すと本画面が表示されます。

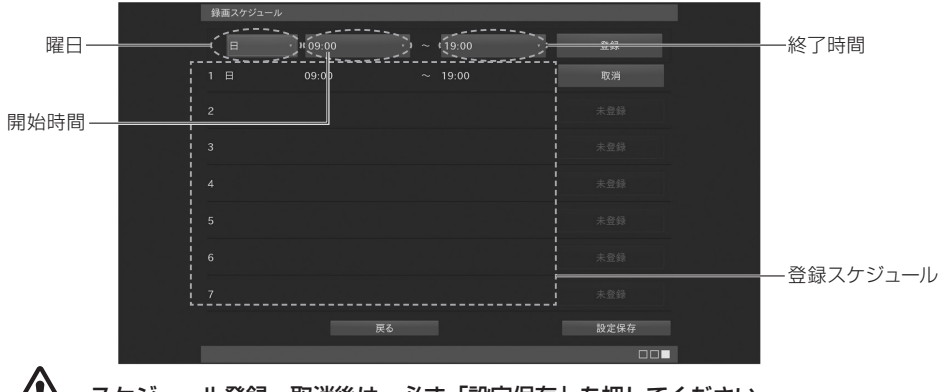

# スケジュール登録・取消後は、必ず「設定保存」を押してください。

#### ■曜日

録画を行う曜日を設定します。「日」~「土」のいずれかを選択します。 項目を選択して [OK] ボタンを押すと、項目が開き選択できるようになります。 [↑]または[↓]ボタンで項目を選択し、再度 [OK] ボタンを押して項目を確定します。

#### ■開始時間

スケジュールを行うときの開始時間を設定します。 00:00 ~ 24:00 のいずれかを選択します。(30 分単位) 項目を選択して [OK] ボタンを押すと、項目が開き選択できるようになります。 [↑]または[↓]ボタンで項目を選択し、再度 [OK] ボタンを押して項目を確定します。

#### ■終了時間

スケジュールを行うときの終了時間を設定します。 00:30~翌08:00のいずれかを選択します。(30分単位) 項目を選択して[OK]ボタンを押すと、項目が開き選択できるようになります。 [↑]または[↓]ボタンで項目を選択し、再度 [OK] ボタンを押して項目を確定します。

翌◯◯:◯◯を設定すると、設定した曜日の翌日まで日付をまたいで録画できま  $\mathbf{i}$ す。

#### ■登録

設定した「曜日」、「開始時間」、「終了時間」でスケジュールを登録します。 登録されたスケジュールは、画面内の登録スケジュールに表示されます。

再度、「曜日」、「開始時間」、「終了時間」を設定し、登録を行うことで最大 7 つ  $\mathbf{i}$ までのスケジュール登録が可能です。

#### ■取消

登録済みのスケジュール 1 ~ 7 の内容を取り消します。 削除したいスケジュールの「取消」を押します。 確認メッセージにて「OK」を押します。

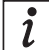

スケジュールを修正するときにも、一度スケジュールを取り消してから、修正し た内容のスケジュールを登録してください。

すべての設定が完了したら「設定保存」を押します。

スケジュール録画を行うときは、正しい時刻で録画を行うため、1 週間に 1 回程 度本機の時刻を正確な時刻に合わせてください。 時刻の設定方法については 49 ページをお読みください。

### 外付け HDD をお使いの際のご注意

本機に、USB接続型外付けHDD を接続して録画を行う際には、以下の点にご注意くだ さい。

#### ■録画中に不意に電源が落ちると、最大1 時間分の録画内容が失われます。

本機の録画ファイルは、カメラ毎に1時間ずつファイル分割を行っています。 電源が落ちたタイミングにより、失われる録画時間が異なります。

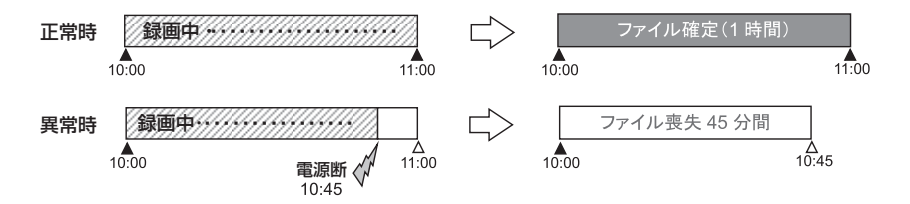

・電源が復帰すると、自動的に運用を再開し、復帰した時点から録画を再開します。

・正規な方法で電源オフをした場合には、ファイル喪失はありません。

■カメラ1台の録画ファイルが4GBを超えた場合、約5秒間録画が出来ません。

高精細カメラの映像を、高いフレームレートで録画をしていると、録画ファイルの容量 が大きいので、外付けHDDに格納する際に本機が高負荷となり、その間の約5秒間録 画を行うことが出来ません。

カメラの解像度やフレームレートの値を下げる、録画容量節約を使う、配信フォーマッ トを変更する、などの対応で1時間当たりの録画ファイル容量を4GB以下にして頂く ことにより、この症状をおさえることができます。

1 時間当たりの録画ファイル容量については、サポートサイトの「録画時間目安」  $\tilde{l}$ をご確認ください。 サポートサイトについては、84 ページをお読みください。

# ■ カメラ設定

本機にカメラを登録したり、登録されたカメラの設定変更を行います。 また、登録したカメラの削除も本画面より行います。 本機とカメラの時刻がずれているときには、時刻補正を行うこともできます。 メニューにて「カメラ設定」を押すと本画面が表示されます。

手動でカメラを登録するときは、33ページをお読みください。 登録されたカメラの設定変更を行うときは、35ページをお読みください。 登録されたカメラの時刻補正を行うときは、38ページをお読みください。 登録されたカメラの登録削除を行うときは、46ページをお読みください。

三菱電機製カメラを登録する場合は41ページを、三菱電機インフォメーションネット ワーク製ネカ録を登録する場合は43ページを、お読みください。

本機の未対応カメラであっても、カメラがONVIFに対応しているときは、ONVIFカメラと して本機に登録することができます。ONVIF対応カメラの登録をするときは、38ペー ジをお読みください。

ONVIF対応カメラやネカ録は、かんたん設定によるカメラの登録はできません。 手動でカメラを登録してください。

本機は、すべての ONVIF 対応カメラの動作を保証するものではありません。 カメラによっては、登録や運用ができないことがあります。

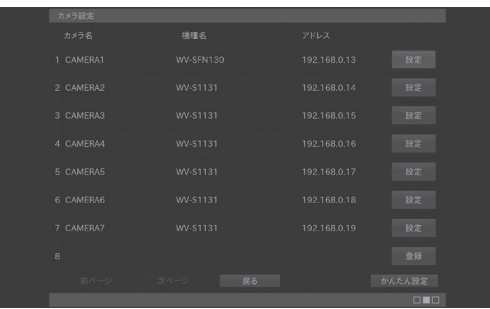

■カメラ名

登録されているカメラのカメラ名 が表示されます。

■機種名

登録されているカメラのカメラ機 種名が表示されます。

#### ■アドレス

登録されているカメラのアドレスが表示されます。

#### ■登録

設定済みのカメラを手動で登録するときに使用します。

カメラのユーザー名、パスワード、アドレス、及びポート番号を入力してカメラを登録 します。

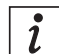

すでにカメラが 36 台(AS-6000 は 4 台、AS-6200 は 9 台、AS-6500 は 16台)登録されているときには、「登録」は表示されません。

#### ■次ページ (前ページ)

カメラ設定画面は、最大8台の設定表示しか行えません。次(または前)ページへ移 動するときに使用します。

 $\tilde{\mathbf{I}}$ 次ページ (前ページ) ボタンは AS-6000 には表示されません。

#### ■設定

選択したカメラの設定内容を変更するときに使用します。 カメラ設定確認のダイアログが出ます。

#### ■かんたん設定

お買い上げ状態のカメラを追加したときなど、後からかんたん設定を行うときに使用します。 「かんたん設定」を押すと追加したカメラを検索して自動で本機に登録しはじめます。 完了メッセージが表示されたら「完了」を押して登録を完了します。 かんたん設定については 22 ページをお読みください。

### 手動でカメラを登録する

設定済みのカメラを本機に登録します。

登録には以下のカメラの設定情報が必要です。

- ・登録するカメラの管理者名(または、管理者権限のあるユーザー名)、及びパスワード
- ・登録するカメラのアドレス(IPv4 アドレス、またはホスト名)
- ・登録するカメラの HTTP ポート番号

登録するカメラの設定情報がご不明なときは、お使いのネットワークの管理者に ご確認ください。

カメラ設定画面にて「登録」を押します。

カメラ詳細設定画面が表示されます。

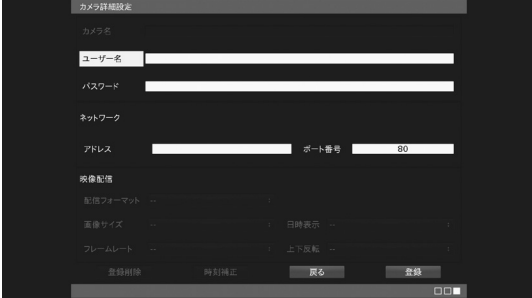

#### ■ユーザー名

登録するカメラの管理者名(または、管理者権限のあるユーザー名)を設定します。 項目を選択して文字を入力します(最大15文字)。

#### ■パスワード

入力した管理者名(または、管理者権限のあるユーザー名)のパスワードを設定します。 項目を選択して文字を入力します(最大 15 文字)。

#### ■アドレス

登録するカメラのアドレス(IPv4 アドレス、またはホスト名)を設定します。 項目を選択して文字を入力します(最大 253 文字)。

IPv4アドレスの入力時は各オクテッド間にドット(.)の入力が必要です。  $\iota$ (例:192.168.0.200) 文字入力についての詳細は、19ページをお読みください。

#### ■ポート番号

登録するカメラのポート番号(HTTP ポート番号)を設定します。 項目を選択して数字を入力します。

すべての設定が完了したら「登録」を押します。 確認メッセージが表示されます。

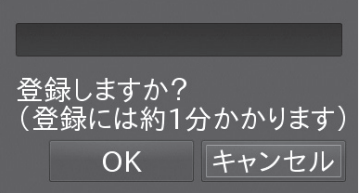

「OK」を押すと、本機へのカメラ登録が開始され ます。

約 1 分後、登録が完了すると、カメラ設定画面が 表示されます。

上記以外の設定項目は入力できません。  $\mathbf{i}$ 本機がカメラ登録するときに自動で割り当てます。 設定の変更を行うときは、本機にカメラを登録後に設定変更を行ってください。

複数のカメラを手動登録するときは、カメラ設定より再度「登録」を押してくだ  $\left| i \right|$ さい。

# 登録されたカメラの設定変更を行う

本機に登録済みのカメラの設定変更を行います。

カメラ設定画面にて設定を変更したいカメラの「設定」を押します。

カメラ詳細設定画面が表示されます。

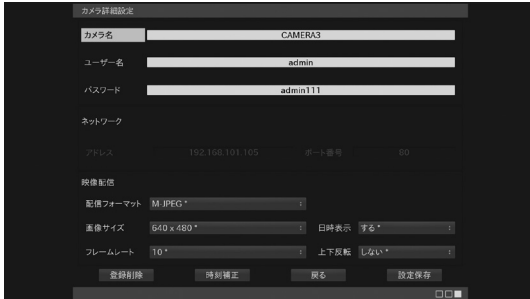

#### ■カメラ名

変更したいカメラ名を設定します。 項目を選択して文字を入力します。

■ユーザー名

変更したいユーザー名を設定します。 項目を選択して文字を入力します。

AXIS 社製、JVC ケンウッド社製、ELMO 社製および CANON 社製のカメラは  $\iota$ 本項目を変更することはできません。

#### ■パスワード

変更したいパスワードを設定します。 項目を選択して文字を入力します。

#### ■ネットワーク

ネットワーク設定の変更はできません。変更が必要なときは、カメラを登録削除し、 PC にてカメラの設定を変更した後再度、カメラを登録してください。

#### ■配信フォーマット

カメラの配信フォーマットを設定します。

M-JPEG\*:Motion JPEG 方式にてカメラより画像を取得します。

 H.264 :H.264 方式にてカメラより画像を取得します。複数ストリームを持 つカメラのときは、ストリーム 1 から取得します。

M-JPEG 使用時に比べて録画時の HDD 使用量を節約できます。

- H.264(インターネット):H.264 画像を HTTP にて取得します。
- H.264-2 ~ 4:H.264 画像をストリーム 2 ~ 4 から取得します。
- H.264-2 ~ 4(インターネット):H.264 ストリーム 2 ~ 4 の画像を HTTP に て取得します。
- H.265:H.265 方式にてカメラより画像を取得します。複数ストリームを持つカ メラのときは、ストリーム 1 から取得します。H.264 に比べても、更 に HDD 使用量を節約出来ます。
- H.265(インターネット):H.265 画像を HTTP にて取得します。
- H.265-2 ~ 4:H.265 画像をストリーム 2 ~ 4 から取得します。
- H.265-2 ~ 4(インターネット):H.265 ストリーム 2 ~ 4 の画像を HTTP に て取得します。

配信フォーマットと画像サイズの組み合わせにより、本機の設定値がカメラの  $\mathbf{i}$ 設定許容範囲を越えると、画像の表示が正しく行われなくなります。カメラの 取扱説明書に従い、配信フォーマットと画像サイズを適切に設定してください。 お使いのカメラ機種により使用できない配信フォーマットがあります。

 $\tilde{l}$ マルチキャスト配信については、47 ページをお読みください。

#### ■画像サイズ

カメラの画像サイズを設定します。 画像サイズが大きいほど、画像がきめ細かく表示されますが、録画時の HDD 使用量が 大きくなります。 320×240~1920×1080:指定された画像サイズで、カメラから画像を取得 します。

カメラの設定値が本機の表示性能を超えると画像の表示が正しく行われなくな  $\tilde{l}$ ります。 表示性能の目安についてはサポートサイトをご確認ください。 サポートサイトについては、84 ページをお読みください。 お使いのカメラ機種により使用できない画像サイズがあります。
### ■フレームレート

カメラのフレームレートを設定します。 フレームレートが大きいほど、画像がなめらかに表示されますが、 録画時の HDD 使用量が多くなります。 5 ~ 30:指定されたフレームレートで、カメラから画像を取得します。

カメラの設定値が本機の表示性能を超えると画像の表示が正しく行われなくな  $\tilde{i}$ ります。 表示性能の目安についてはサポートサイトをご確認ください。 サポートサイトについては、84 ページをお読みください。

お使いのカメラの機種により使用できないフレームレートがあります。

#### ■日時表示

カメラの画像上に日時表示を行うか、行わないかを設定します。 する \* :カメラの画像上に日時を表示します。 しない:カメラの画像上に日時を表示しません。

 $\tilde{\mathbf{1}}$ 

録画を行うカメラには、日時表示を行ってください。 日時表示を行わないと、再生したときに録画時刻が確認できません。

お使いのカメラ機種により日時表示ができないことがあります。

### ■上下反転

カメラの画像を上下反転するか、しないかを設定します。 する :カメラの画像を上下反転して表示します。 しない \*:カメラの画像を反転せずに表示します。

 $\overline{\imath}$ 

お使いのカメラ機種により上下反転ができないことがあります。

すべての設定が終了したら「設定保存」を押します。 確認メッセージが表示されます。

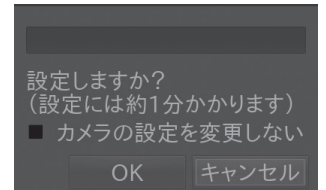

「カメラの設定を変更しない」にチェックを入れると、 該当カメラ自身の設定を変更することなく、本機の設定 のみ変更します。 「OK」を押すと、カメラの設定変更が開始されます。 約 1 分後、変更が完了すると、カメラ設定画面が表示 されます。

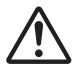

録画中のカメラを設定変更すると、設定変更中の録画は行われません。

# 時刻の補正を行う

本機に登録済みのカメラの時刻を本機の時刻に合わせます。 カメラ設定画面にて、時刻に合わせたいカメラの「設定」を押します。 設定変更用のカメラ詳細設定画面が表示されます。

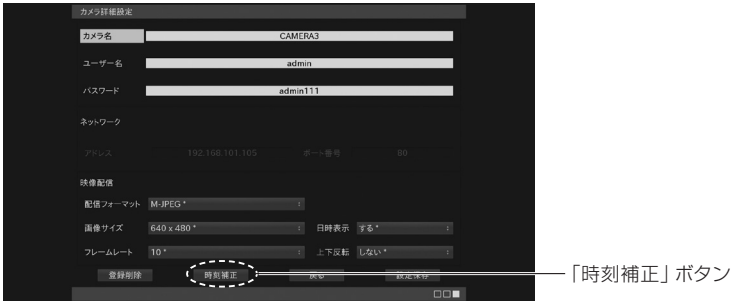

「時刻補正」ボタンを押します。

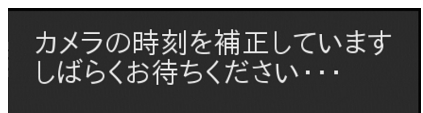

メッセージが表示され、カメラの時刻を本機の 時刻に合わせます。カメラの時刻補正には、数 分かかることがあります。

設定が完了するとカメラ詳細設定画面に戻ります。

# 録画中のカメラを時刻補正すると、時刻補正中の録画は行われないことがあります。

# ONVIF 対応カメラを登録する

ONVIF対応カメラをエルーアに登録するには、事前にカメラにて設定を行っておく必要があり ます。詳しくは、サポートサイトの「対応カメラ」の、ONVIF対応カメラ補足説明書をご確認くだ さい。以下に、登録の前にカメラ側にて必要な設定項目について説明します。

### ■カメラのネットワークに関する設定

ご運用のネットワーク環境に合わせて、カメラの「アドレス」「サブネットマスク」 「デフォルトゲートウェイ」「HTTP(ONVIF)ポート」を設定してください。

#### ■カメラのユーザーに関する設定

カメラの取扱説明書に従い、管理者権限のONVIFユーザーを15文字以内で登録しま す。カメラ機種によっては、ONVIFの有効化、及びONVIFユーザーの登録を必要と するものがあります。

#### ■カメラの時刻に関する設定

カメラのタイムゾーンを「GMT+09:00」に設定してください。

### ■カメラの映像配信に関する設定

カメラの配信フォーマットは「H.264」に設定してください。 また、動画サイズ、フレームレート、ビットレート、Iフレーム間隔などを設定してください。

# 本機で設定可能な配信フォーマットは、H.264 のユニキャストのみです。

ONVIF 対応カメラの設定が終わったら、カメラを本機に登録します。 カメラ設定画面にて「登録」を押します。 カメラ詳細設定画面が表示されます。

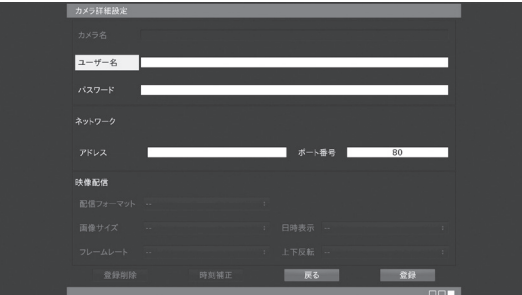

#### ■ユーザー名

登録するカメラのONVIFの管理者名(または、管理者権限のあるユーザー名)を設定しま す。項目を選択して文字を入力します(最大15文字)。

■パスワード

入力した管理者名(または、管理者権限のあるユーザー名)のパスワードを設定します。 項目を選択して文字を入力します(最大15文字)。

### ■アドレス

カメラのに設定した「アドレス」を入力してください。

#### ■ポート番号

 $\tilde{1}$ 

カメラのに設定した「HTTP(ONVIF)ポート」を入力してください。

すべての設定が終了したら「登録」を押します。

確認メッセージが表示されます。

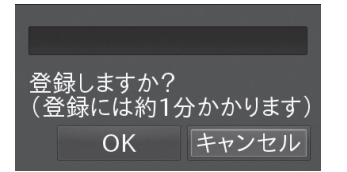

「OK」を押すと、カメラの設定変更が開始されます。 約 1 分後、変更が完了すると、カメラ設定画面が表示 されます。

複数のカメラを手動登録するときは、カメラ設定より再度「登録」を押してください。

# 登録された ONVIF 対応カメラの設定変更を行う

本機に登録済みのONVIF対応カメラの設定変更を行います。 カメラ設定画面にて、設定を変更したいカメラの「設定」を押します。 カメラ詳細設定画面が表示されます。

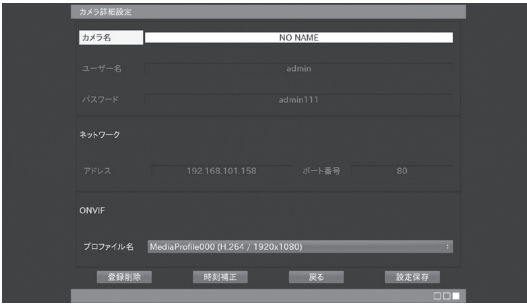

### ■カメラ名

変更したいカメラ名を設定します。 項目を選択して、文字を入力します。

# ■**プロファイル名**

表示される解像度を参考に、カメラに設定したONVIFプロファイルを選択してください。

すべての設定が終了したら「設定保存」を押します。 確認メッセージが表示されます。

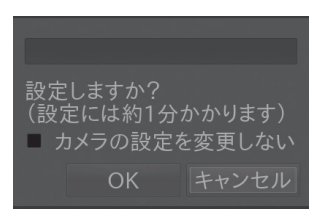

「OK」を押すと、カメラの設定変更が開始されます。 約 1 分後、変更が完了すると、カメラ設定画面が表示 されます。

# 三菱電機製カメラを登録する

本機に三菱電機製カメラを登録するには、事前にカメラにて以下の設定を行っておく必 要があります。

カメラ側のLSDポートおよび、制御ポートはカメラの初期値(制御Port1:27000/制御 Port2:27001/制御Port3:27002/LSD Port:28000)のみでご使用頂けます。登 録を行うカメラが初期値以外に設定されているときには、カメラの設定を初期値に設定し てください。

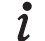

対応カメラは、三菱電機製カメラ MELOOK Ⅲシリーズの弊社指定機種のみです。 最新の対応カメラについてはサポートサイトをご確認ください。 サポートサイトについては、84 ページをお読みください。

### カメラをかんたん登録する

工場初期化状態の三菱電機製カメラは、本機よりかんたん登録を行うことが出来ます。 かんたん登録のしかたについては、22 ページをお読みください。

#### カメラを手動登録する

設定済みの三菱電機製カメラを本機に登録します。カメラ設定画面にて「登録」を押します。 カメラ詳細設定画面が表示されます。

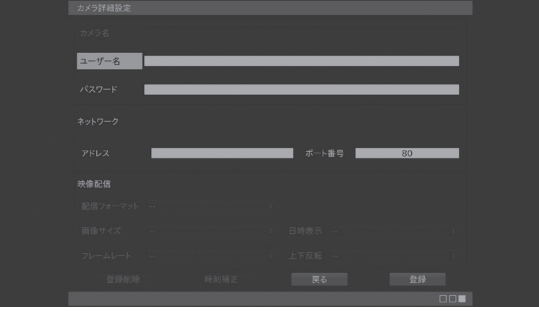

### ■ユーザー名

任意の文字を入力します(例:1)。

#### ■パスワード

任意の文字を入力します(例:1)。

### ■アドレス

三菱電機製カメラに設定した IP アドレスを入力してください。

三菱電機製カメラは、ホスト名による登録は出来ません。IP アドレスにて登録  $\iota$ してください。

### ■ポート番号

27000 (制御 Port1 の初期値) を入力してください。

すべての設定が完了したら「登録」を押します。確認メッセージが表示されます。

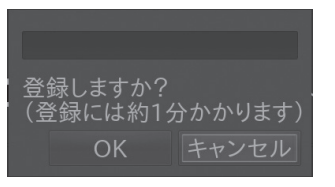

 $\tilde{l}$ 

「OK」を押すと、本機へのカメラ登録が開始されます。 1 分後、登録が完了すると、カメラ設定画面が表示され ます。

複数のカメラを手動登録するときは、カメラ設定より再度「登録」を押してください。

### 登録されたカメラの設定変更を行う

三菱電機製カメラは、本機より他社製カメラ同様に設定変更することが出来ます (35 ページ参照)。以下の点にご注意ください。

- ・カメラ専用設定ツール(三菱電機社製)を接続した状態で、エルーアより設定変更をし ないでください。設定変更が出来ません。
- ・カメラの再起動後、映像が出ていても 2 分間程度は設定変更が出来ないことがあります。
- ・三菱電機製カメラは、カメラの時刻補正を行うことは出来ません。
- ・三菱電機製カメラは、ユーザー名 / パスワードは空欄で表示されます。また、これらを 変更することは出来ません。
- ・三菱電機製カメラのストリーム 1、または 2 にて、エルーアから画像サイズの設定変更 を行ったときは、もう一方のストリームの画像サイズも同じ画像サイズに設定します。

・ユニキャストでのご運用時は、1 ストリームに対して、1 クライアントのみ  $\mathbf{i}$ のご運用となります。

・設定内容によっては、1 秒に 1 回程度、映像にカクつきが出ることがありま す。カメラ専用設定ツール(三菱電機社製)により、ご使用のストリームの ビットレートを大きくすることで、改善されることがあります。

· 1280 × 960 等の 4:3 アスペクト比にてご使用頂くと、上下に黒帯が入り ますが、カメラの仕様であり本機の異常ではありません。

・本機の起動時に、カメラの映像が表示されるまでに 1 分程度時間がかかるこ とがありますが、カメラの仕様であり本機の異常ではありません

# ネカ録5(三菱電機インフォメーションネットワーク社製)を登録する

三菱電機インフォメーションネットワーク社製の、ネットワークカメラ用録画・配信サーバー 「ネカ録5」に登録されたカメラなどのライブ映像の取得(ネカ録再配信ライブ映像の取得) を行うには、以下事項の確認、および設定変更を行ってください。

- ■本機が対応しているネカ録5は、NS-850/NS-1850/NS-1860/NS-3850/ NS-5850(以下、ネカ録5と記載します)のみとなります。また、ネカ録5のVer.05.3.10 以降のソフトウェアが必要です。
- ■本機にて、ネカ録再配信ライブ映像の取得を行いたい映像の、ネカ録上での「ユニット 番号」「カメラ番号」および、「映像の配信方式」を、予め確認しておいてください。また、 ネカ録ビューア等でライブ映像が正常に表示されていることをご確認ください。
- ■カメラにより GOV が設定可能なときは、GOV の値にフレームレートと同じ値を設定 してください。
- ■ネカ録5のマルチキャスト配信をご使用いただくときには、ネカ録5のマルチキャスト 配信設定にて、マルチキャストアドレスおよび、マルチキャストポートを設定・確認し てください。また、マルチキャストストリームが ES、または TS に設定・確認してく ださい。マルチキャストストリームが TTS に設定されているときは、ES、または TS に設定変更をおこなってください。
- ■ネカ録5のマルチキャスト配信をご使用いただくときには、ネカ録5のマルチキャスト 配信設定にて、マルチキャストアドレスを同一で且つ、マルチキャストポートを連番に 設定しないでください。
- ■[メニュー]-[設定]-[セキュリティ設定]にて以下の項目を設定してください。
	- ・「認証スキップホスト設定」にて、認証スキップホストに本機の IP アドレスを登録し てください。
	- ・本機とネカ録5が別ネットワークのときは、「アクセス制限設定」にて、本機のIP アド レスを例外ホストに登録してください。

### ネカ録再配信ライブ映像の登録のしかた

ネカ録5再配信ライブ映像を本機に登録するには、PCよりネットワークを経由して 「Aileun6設定作成ツール」より登録を行う必要があります。「Aileun6 設定作成ツール」は、 本機のブラウザーよりダウンロードすることができます(取扱説明書ネットワーク編参照、 及び73ページ参照)。

■「Aileun6設定作成ツール」の「カメラ詳細設定」画面を表示します。

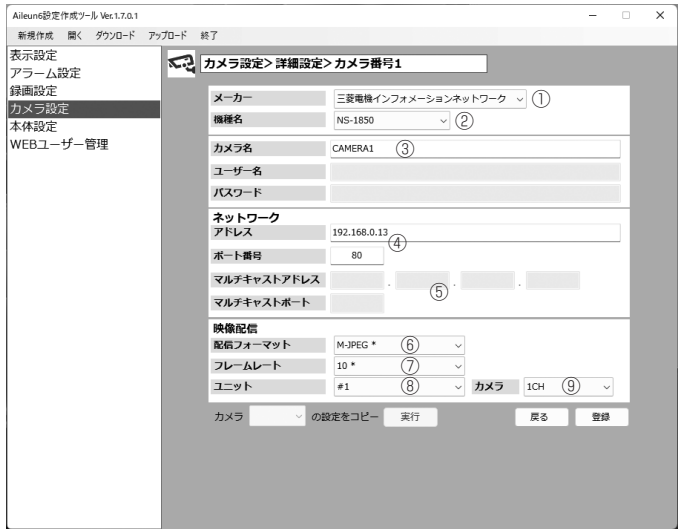

- ①メーカーにて、「三菱電機インフォメーションネットワーク」を選択してください。
- ②機種名にて、登録を行うネカ録5の機種名を選択してください。
- ③カメラ名にて、本機で表示するカメラ名を入力してください。
- ④アドレスにて、ネカ録5のアドレスを入力してください。 また、ポート番号には、ネカ 録のHTTPポート番号」を入力してください。
- ⑤H.264(マルチキャスト)でのご運用の際は、マルチキャスト配信設定にて設定したマ ルチキャストアドレスおよび、マルチキャストポートを入力してください。※入力は⑥ にて「H.264(マルチキャスト)」を選択したときのみ可能です。
- ⑥配信フォーマットにて、「ネカ録の映像の配信方式」にて選択した配信方式と同じフォー マットを、選択してください。
- ⑦フレームレートにて、本機に配信を行いたいフレームレートを選択してください。 ※選択は⑥にて「M-JPEG」を選択したときのみ可能です。M-JPEG以外では、ネカ録 より自動で決定されます。
- ⑧ユニットにて、「ネカ録再配信ライブ映像の取得を行いたい映像の、ネカ録上でのユニッ ト番号」を選択してください。
- ⑨カメラにて、「ネカ録再配信ライブ映像の取得を行いたい映像の、ネカ録上でのカメラ番 号」を選択してください。
- ■すべての設定が完了したら「登録」を押してカメラを登録ください。登録が完了すると、 「カメラ設定」画面に自動で遷移して、登録されたカメラの機種名やアドレスが画面に表 示される状態になります。登録を行いたいネカ録再配信ライブ映像が複数あるときには 上記設定を繰り返して登録を行ってください。
- ■「Aileun6設定作成ツール」で、すべての設定が終わったら、設定した内容をエルーアに アップロードしてください(取扱説明書 ネットワーク編参照)。エルーアはアップロード 後、自動で再起動を行った後、設定した内容で起動します。

### カメラ登録後の設定

■ネカ録5を登録後、「カメラ詳細設定」画面に遷移してください。 表示される画面に基 づき必要に応じて設定を行ってください。

- ・ネカ録5は、ネカ録再配信ライブ映像の時刻補正を行うことはできません。  $\tilde{\mathbf{1}}$ 
	- ・ネカ録5は、ユーザー名 / パスワードは空欄で表示されます。また、これら を変更することは出来ません。
	- ・登録されたネカ録再配信ライブ映像の操作を行うことは出来ません。
	- ・登録されたネカ録再配信ライブ映像の音声を出力することは出来ません。

# 登録されたカメラの登録削除を行う

本機に登録済みのカメラの登録削除を行います。 カメラ設定画面にて登録を削除したいカメラの「設定」を押します。 カメラ詳細設定画面が表示されます。

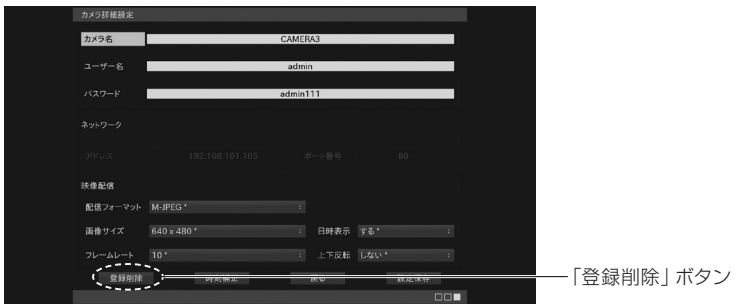

### 「登録削除」を押します。 確認メッセージが表示されます。

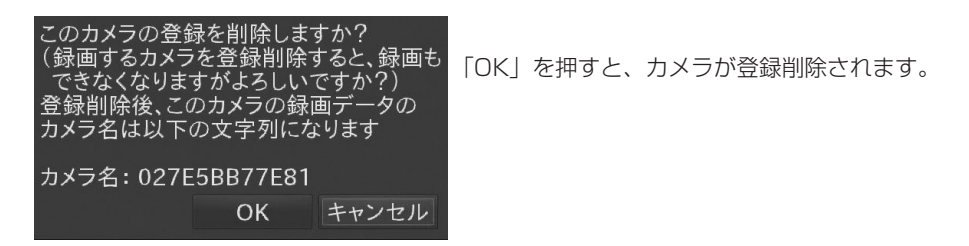

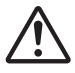

一度登録削除したカメラの録画データは、カメラ名ではなく本機独自のカメラ文 字列にて管理されます。

確認メッセージで表示されるカメラ名をメモして保存するようにしてください。

# ■ マルチキャスト配信をモニタリングする

カメラからのマルチキャスト配信を受信するには、以下の手順で行ってください(AS-6200MC/6500MC/6800MCのみ)。

# ① カメラを登録する

手動登録、またはかんたん登録にてカメラを登録します。 カメラの登録の手順については、22 ページをご参照ください。

# ② カメラ設定画面にてマルチキャスト配信を選択する

本機に登録済のカメラを H.264 マルチキャスト配信、または H.265 マルチキャスト配 信に設定を変更します。

カメラ設定画面にて設定を変更したいカメラの「設定」を押します。

カメラ詳細設定画面が表示されます。

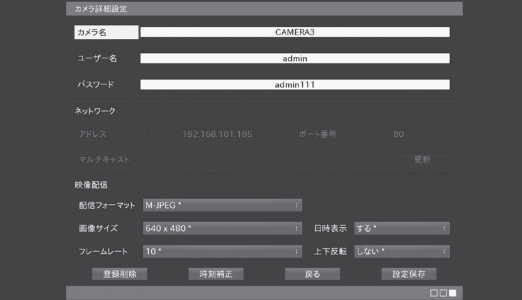

### ■配信フォーマット

カメラの配信フォーマットを[H.264(マルチキャスト)][H.264-2~4(マルチキャスト)] または[H.265(マルチキャスト)][H.265-2~4(マルチキャスト)]に変更してください。

### ■画像サイズ/フレームレート

 カメラの画像サイズ/フレームレートを、カメラに設定したい値に変更ください。 すべての設定が終了したら「設定保存」を押します。確認メッセージが表示され、「OK」 を押すと、カメラの設定変更が開始されます。

本設定を行った後、マルチキャスト情報を取得するまでは、映像の取得が出来  $\mathbf{1}$ ませんので、ご注意ください。

# ③ PC にてカメラのマルチキャスト設定を変更する

PC で対象のカメラにアクセスし、マルチキャストアドレス、及びマルチキャストポート など、マルチキャスト配信が出来るように設定をする必要があります。 必要に応じてビットレートなども設定してください。 詳しくは各カメラの取扱説明書をご参照ください。

複数のカメラを使用する時には、マルチキャストアドレスまたはマルチキャス  $\mathbf{i}$ トポートを、それぞれ固有な値に設定してください。 マルチキャストで映像を取得するときには、カメラの映像配信量を、3Mbps 以下に設定してください。 本設定はカメラに対して行う設定なので、例えば複数ある本機の設定毎に行う 必要はありません。 AXIS カメラにてマルチキャスト配信を行うためには、カメラのブラウザーより

 $\tilde{\mathbf{1}}$ [システム]-[プレイン設定]にて[Network]を選択し、[Network RTP R0:]の [Always Multicast Profile]に[videocodec=h264]と入力し、[Always Multicast Video: にチェックを入れた上で[Save page changes]にて[Save] してください。

# ④ 登録されたカメラからマルチキャスト情報を取得する

カメラ設定画面にて設定を変更したいカメラの「設定」を押します。 カメラ詳細設定画面が表示されます。

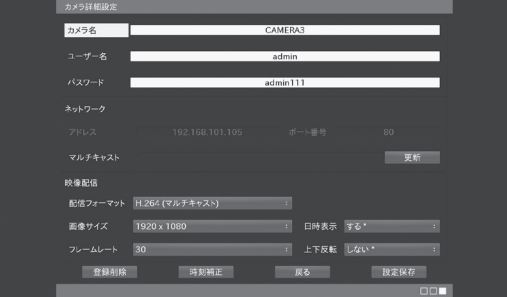

マルチキャスト設定の「更新」ボタンを押します。

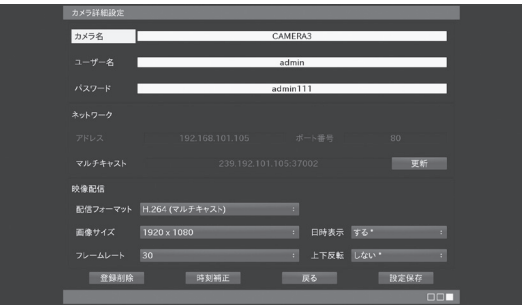

マルチキャストアドレスと同ポートが取得され、登録されます。

カメラのマルチキャストアドレスやマルチキャストポートを変更したときは、  $\mathbf{i}$ 再度「更新」を行ってください。

# ■ 本体設定

本機の現在日時やネットワーク、管理パスワードなどを設定します。 メニューにて「本体設定」を押すと本画面が表示されます。

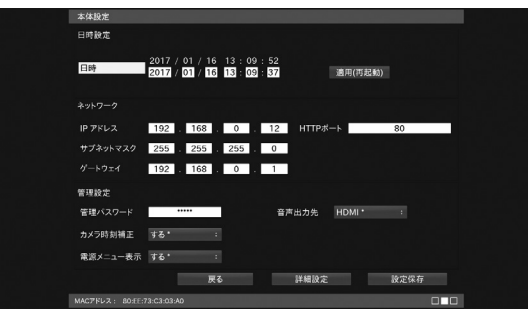

#### ■日時

本機の日時を設定します。

年・月・日・時・分・秒の順に数値を入力します。 入力が完了したら、「適用(再起動)」を押します。 日時の反映後、本機は自動的に再起動します。

# 本機を正確な時刻で運用するため、1 週間に 1 回程度本機の時刻を正確な時刻に 【↓\ 合わせてください。

#### ■ネットワーク

本機の IP アドレス、サブネットマスク、ゲートウェイ、HTTP ポートを設定します。 各項目を選択して数字を入力します。

### ネットワーク設定を変更すると、一時的にカメラと通信が取れなくなることがあり ますが、本機の異常ではありません。しばらくすると自動で復帰します。

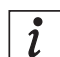

あらたに本機およびカメラを設置するときは、変更する必要はありません。 すでにご使用のネットワーク環境に本機を組み込むときには、 ネットワーク環境に合わせて変更してください。

#### ■管理パスワード

本機の管理パスワードを設定します。 管理パスワードはメニューを表示するときと、電源を切るときに必要です。 項目を選択して 5 桁の数字を入力します。

すべての設定が完了したら、「設定保存」を押します。

# 本機に設定したパスワードは絶対に忘れないようにしてください。

#### ■カメラ時刻補正

カメラの時刻を本機の時刻に合わせるかどうかを設定します。詳しくは 21 ページを お読みください。

### ■電源メニュー表示

[電源ボタン]、またはリモコンの「電源]ボタンを押した際の動作を設定します。詳し くは 21 ページをお読みください。

#### ■音声出力先

本機からの音声の出力先を設定します。

HDMI\* : HDMI 端子より音声を出力します。 Display Port : Display Port 端子より音声を出力します。

ミニジャック : ミニジャックより音声を出力します。

音声を出力するには、カメラ設定の配信フォーマットを[H.264][H.264(イ ンターネット)][H.264-2~4][H.264-2~4(インターネット)][H.265] [H.265(インターネット)][H.265-2~4][H.265-2~4(インターネット)] に設定してください。

カメラの音声を出力するためには、本機推奨の音声対応カメラが必要です。 カメラの音声を出力するためには、カメラのブラウザーより以下の設定を行っ てください。

- ・音声モードを受話にする。
- ・音声圧縮方式をG.726、またはG.711にすること
- (詳細はカメラ毎に異なります)

# 本体詳細設定

DNS サーバーのアドレス、及び NTP サーバーに関する設定を行います。 「本体設定」にて「詳細設定」を押すと本体詳細設定画面(本画面)になります。

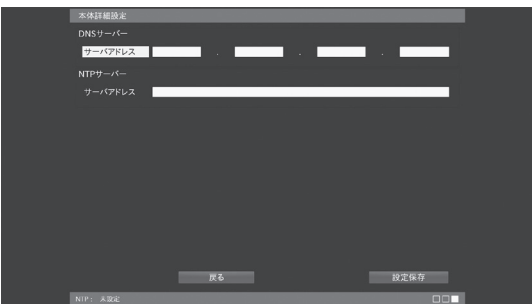

### ■ DNS サーバーアドレス

本機がドメイン名の名前解決を行う時に、参照するDNSサーバーアドレスを設定します。 項目を選択して数字を入力します。

## ■ NTP サーバーアドレス

本機の参照するNTPサーバーアドレス(IPv4アドレス、またはホスト名)を設定します。 項目を選択して文字を入力します(最大253文字)

NTPサーバーのアドレスを入力頂いて設定保存を押す(自動で再起動が行われます)と、 本機の時刻は設定されたNTPサーバーと同期を取るようになります。

IPv4アドレスの入力時は各オクテッド間にドット(.)の入力が必要です。  $\mathbf{1}$ (例:192.168.0.200) 文字入力についての詳細は、取扱説明書19ページをお読みください。

# ■ システム管理

本機の電源操作の他、システム管理などの操作・設定を行います。 メニューにて「システム管理」を押すと本画面が表示されます。

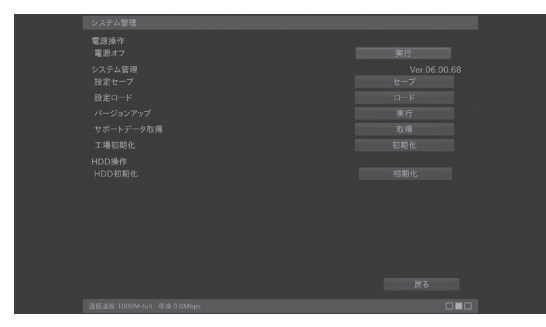

■電源オフ [実行]を押して、本機の電源

を落とします。

# 本機の設定データをセーブ(保存)する

本機の USB 端子に USB メモリー(別売り)を挿入して、本機の設定内容のセーブ(保存) を行うことができます。

USB メモリーにセーブされた設定データは、ロード(読込)することができます。

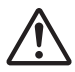

USB メモリーは FAT32 で初期化(フォーマット)してからご使用ください。 正しく設定データのセーブが行えないことがあります。 また、本機以外のデータが入っている USB メモリーを使用したときには、記録し た情報が消失する可能性があります。

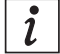

本機の不測の事態に備えて、設定セーブを行っておくことを推奨します。 旧い USB メモリーを使用しないでください。 正しく設定データの保存ができないことがあります。

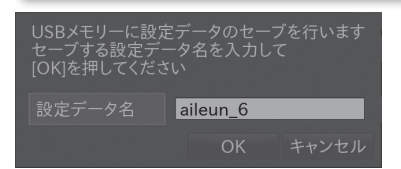

本機の USB 端子に USB メモリーを挿入して、設 定セーブの「セーブ」ボタンを押すと、左の確認メッ セージが表示されます。設定データ名を入力して 「OK」を押します。

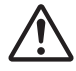

USB 端子や本機に無理な力をかけないでください。破損の原因になります。 USB ポートは端子の向きを確認して正しく接続してください。

設定データのセーブが完了しました LXXとノークして リック・フローム 押してください  $OK$ 

セーブが完了すると、自動で完了メッセージが表 示されます。

「OK」を押して、完了メッセージを閉じ、USB メ モリーを取り外します。

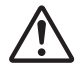

本機の設定データが入った USB メモリーは他の機器で使用しないでください。 本機で設定をロードするときに正しく設定データのロードができなくなること があります。

本機の設定データにはカメラのユーザー名やパスワードなどのセキュリティに 関する情報が含まれます。

取り扱いにご注意ください。

# 本機の設定データをロード(読込)する

USB メモリーにてヤーブされた設定データを、ロード(読込)します。 ロードを行うためには、あらかじめ設定データがセーブされた USB メモリーが必要です。 設定データのセーブについては 51 ページをお読みください。

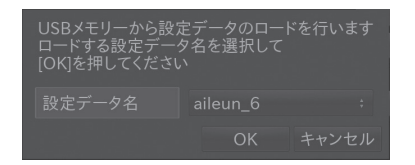

本機の USB 端子に USB メモリーを挿入して、設 定ロードの「ロード」ボタンを押すと、左の確認 メッセージが表示されます。ロードする設定デー タ名を選択して「OK」を押します。

USB 端子や本機に無理な力をかけないでください。破損の原因になります。 USB ポートは端子の向きを確認して正しく接続してください。

設定データのロードが完了しました<br>まもなく本機は自動的に再起動します しばらくお待ちください・・・

ロードが完了すると、完了メッセージが表示され ます。

約 5 秒程度経過すると、本機は自動的に再起動し、 ロードされた設定で動作します。

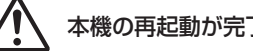

本機の再起動が完了するまでは、本機を操作しないでください。

モニタリング画面が表示されたら、USB メモリーを取り外します。

# 本機のファームウェアをバージョンアップする

本機の USB 端子に本機のファームウェアが入った USB メモリー (別売り) を挿入する ことにより、ソフトウェアのバージョンアップを行うことができます。

最新のファームウェアはサポートサイトより入手できます。  $\overline{\imath}$ サポートサイトについては、84 ページをお読みください。

USB メモリーは FAT32 で初期化(フォーマット)してからご使用ください。 正しくファームウェアのバージョンアップが行えないことがあります。また、本 機以外のデータが入っている USB メモリーを使用したときには、記録した情報 が消失する可能性があります。

推奨品以外の USB メモリーを使用しないでください。  $\tilde{l}$ 正しくファームウェアのバージョンアップができないことがあります。

入手したファームウェアは USB メモリーのルート・ディレクトリーにコピーします。 ファイル名:aileun6.tar.gz

システム管理画面のシステム管理より、バージョンアップの「実行」ボタンを押します。

バージョンアップを行います よろしいですか? (バージョンアップ用のUSBメモリーを ・<br>挿入してIOKIを押してください) 【警告】 ・・・・・。<br>バージョンアップ中は電源を切ったり、 USBメモリーを抜かないでください

OK キャンセル

確認メッセージが表示されます。 本機の USB 端子に本機のファームウェアが入っ た USB メモリーを挿入して、「OK」を押します。 バージョンアップが完了すると、完了メッセージ が表示されます。

USB 端子や本機に無理な力をかけないでください。破損の原因になります。

USB ポートは端子の向きを確認して正しく接続してください。

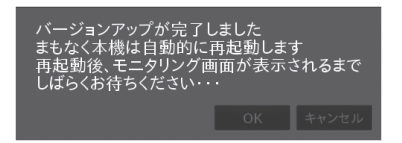

約 5 秒程度経過すると、本機は自動的に再起動し ます。その後、起動画面で新しいソフトウェアの 展開が行われます。

モニタリング画面が表示されるまでは本機を操作 しないでください。

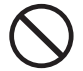

バージョンアップの開始後、モニタリング画面が表示されるまでの間は、 絶対に本機の電源を切らないでください。 バージョンアップ中に電源を切ると、本機を起動することができなくなります。

# サポートデータを取得する

USB メモリー(別売り)に本機のサポートデータを展開することができます。 通常は使用することはありません。

# 本機の設定を工場出荷状態に戻す

本機を工場出荷状態(初期化)にすることができます。 本機のすべての設定が初期化され、元に戻すことができないため、ご注意ください。 通常は使用することはありません。

# HDDを初期化する

接続された HDD を初期化(フォーマット)します(AS-6000/6200 のみ)。 お買い上げ状態の HDD は、必ず本操作・初期化(フォーマット)を行なってください。

システム管理画面の HDD 操作の「初期化」を押します。

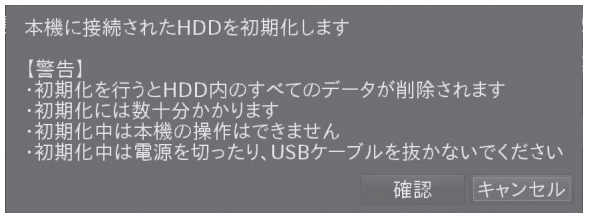

確認メッセージが表示されます。 「確認」を押すと、再度確認のダイアログが表示されます。 「OKIを押すと、HDD の初期化(フォーマット)が始まります。

初期化を行なうと、HDD 内のすべてのデータが削除されます。 復旧は出来ませんので、充分ご注意の上、実行ください。 初期化には数分かかります。接続される HDD の容量によって異なります。

初期化中は、本機のいかなる操作も出来ません。

初期化中は、本機や HDD の電源を切ったり、USB ケーブルを抜かないでく ださい。

本機や HDD の故障の原因になります。

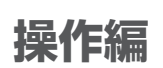

# ■ 電源を入れる・電源を切る

# 電源を入れる

本体正面にある電源ボタンを押します。 起動画面が表示され、数分後にモニタリング画面が表示されます。

お買い上げ後、最初に電源を入れたときは初回設定画面が表示されます。  $\iota$ 初回設定については 20 ページをお読みください。

# 電源を切る

モニタリング画面を表示中に、本体正面の電源ボタン、またはリモコンの [ 電源 ] ボタン を押します。

管理パスワードを入力するメッセージが表示されるので、[0] ~ [9] ボタンを使用して管 理パスワードを入力し、「OK」を押します。

(管理パスワードの初期設定値:11111)

管理パスワードが正しく入力されると、電源を切るためのメッセージが表示されますので、 「電源オフ」 を押します。

# 録画中、上記手順以外の方法で電源を切ると録画データを破壊し、再生不能とな る場合があります。

「電源メニュー表示設定」をしないに設定すると、管理パスワードを表示せずに電  $\tilde{i}$ 源オフすることができます。詳しくは、21 ページ「電源メニュー表示」をお読 みください。

# ■ モニタリング画面について

# 表示について

本機を起動すると、モニタリング画面が表示されます。 カメラのライブ画像の表示はモニタリング画面で行います。 モニタリング画面では、ライブ画像を単画面、多画面、およびシーケンス表示することが できます。 また情報表示を行うことで、カメラ名や録画状態を表示することもできます。

情報表示は本機の表示設定より行います。 表示設定については 24 ページをお読みください。

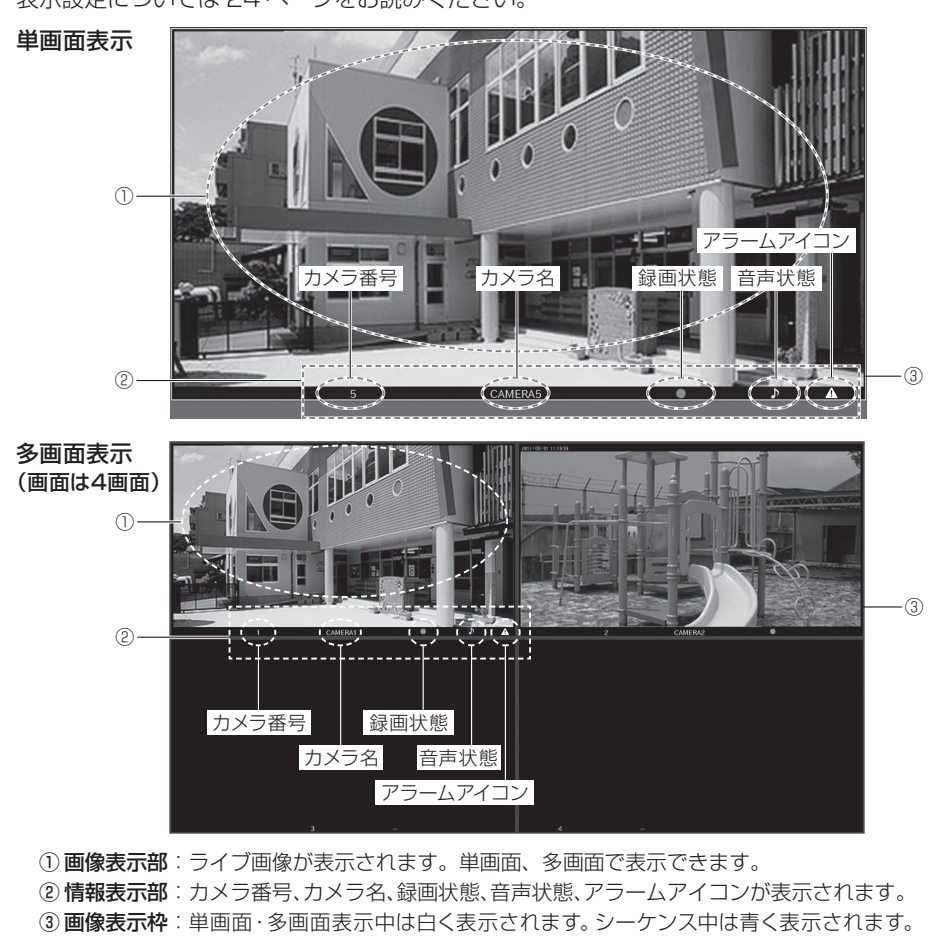

HTTPアラーム受信した時には、枠が赤くなります。 表示詳細設定で、分割線表示が「しない」になっていると、表示枠が消され、状 態表示が行なえません。25ページをお読みください。

# 音声の出力について

本機で推奨の音声対応カメラをご利用頂くことで、カメラの音声を本機から出力すること ができます。

音声が出力できる状態のカメラは、音声マーク(♪)がつきます。

カメラの音声を出力するためには以下の設定が必要です。

本機の設定 : 該当カメラの配信フォーマットが H.264、H.265 であること カメラの設定:音声モードが受話であること 音声圧縮方式が G.726、または G.711 であること

音声を出力するには、カメラ設定の配信フォーマットを「H.2641 「H.264 (インターネット)][H.264-2 ~ 4][H.264-2 ~ 4(インターネット)] [H.265][H.265(インターネット)][H.265-2 ~ 4][H.265-2 ~ 4(イ ンターネット)]に設定してください。

多画面表示時は、左上のカメラ音声が出力されます。

起動直後やカメラとの通信が切断された直後は、カメラ画像と音声が数秒分 ずれることがあります。数分放置されると、ずれが修正されます。

音声の録音には対応しておりません。

AS-6200MC/6500MC/6800MCにて、カメラのマルチキャスト配信をモ ニタリングする場合は、音声は出力されません。

# エラー表示について

本機では、モニタリング中にエラーが発生すると、画面下にエラー表示を行います。 エラー表示は以下のときに行います。

- ・カメラと通信ができなくなったとき
- ・録画ができなくなったとき
- ・HDD 異常による再起動が行われたとき
- ・HDD が故障したとき

カメラと通信ができなくなったときのエラー表示

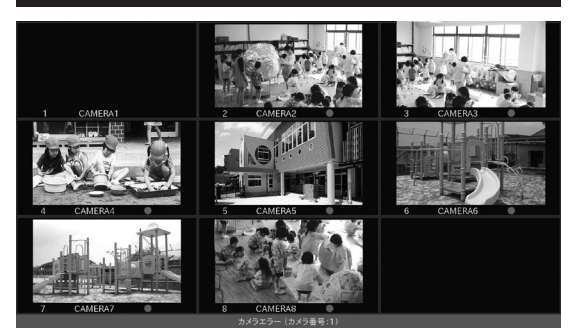

カメラのエラー時は、「カメラ設定」で登録したカメラ番号が表示されます。  $\tilde{\mathbf{z}}$ (モニターに表示されている番号ではなく、各カメラを登録したときのカメラ番号)

エラー表示に、「カメラエラー(カメラ番号:◯/◯/◯)」と表示されます。(◯はカメラ番号) カメラのネットワーク接続や電源、ハブのネットワーク接続や電源などを確認してくださ い。正常にカメラ通信ができるようになると、エラー表示は自動的に消えます。

エラーが発生しているカメラを登録削除しても、エラー表示を消すことができます。

HDD異常による再起動

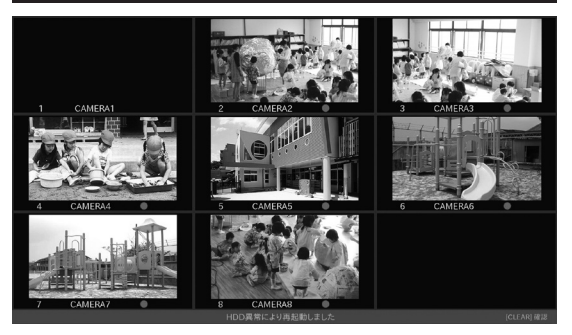

エラー表示に「HDD 異常により 再起動しました」と表示されます。 HDD の異常により、本機が再起 動しています。[CLEAR]ボタン を押すと、エラー表示が消えます。

 $\tilde{l}$ 

「HDD 異常により再起動しました」エラーが何度も表示されるときは、HDD と の接続異常や HDD 劣化が考えられますので、HDD を交換してください。

# お画ができなくなったときのエラー表示

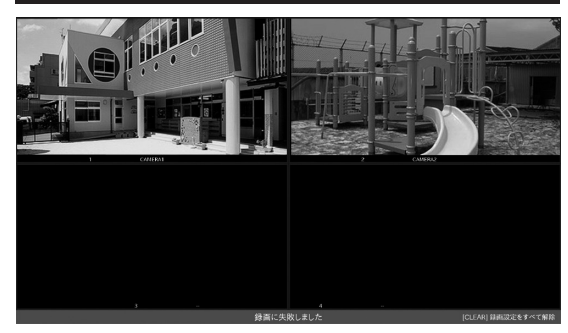

エラー表示に、「録画に失敗しま した 」と表示されます。 録画エラーが発生したら、HDD の接続や電源などを確認してくだ さい。 正常に録画が行える状態になると、

エラー表示は自動的に消えます。

録画エラーは、モニタリング画面でリモコンの [CLEAR] ボタンを押して、録画  $\mathbf{i}$ 設定を消すことでも解除できます。 再度録画を行うときは、状態の復帰後に録画設定をしなおしてください。

本機の電源を不正規な操作で切ったり、本機の電源を入れたまま HDD の電源を 切ったり、USB ケーブルを抜いたりすると、このエラー表示がされることがあ ります。

そのときは、本機より HDD をフォーマットしなおしてください。

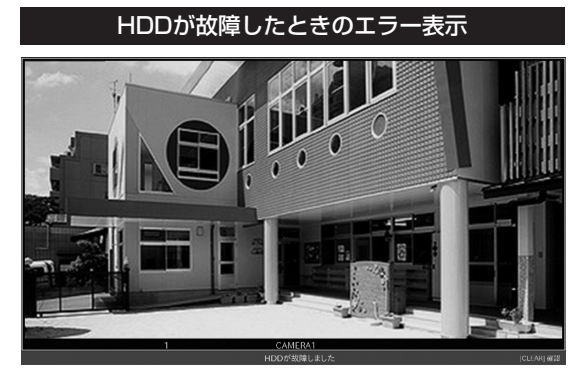

エラー表示に、「HDD が故障しま した」と表示されます。 録画データの書込や読込が正しく 行われない状態が継続して発生し ています。 [CLEAR] ボタンを押すとエラー 表示が消えます。 このエラー表示がされたときは、 速やかに HDD を交換してくださ  $\left\{ \cdot \right\}$ 

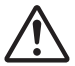

本機の電源を不正規な操作で切ったり、本機の電源を入れたまま HDD の電源を 切ったり、USB ケーブルを抜いたりすると、このエラー表示がされることがあ ります。

そのときは、本機より HDD をフォーマットしなおしてください。

# 単画面で表示する

# カメラの画像を単画面で表示します。

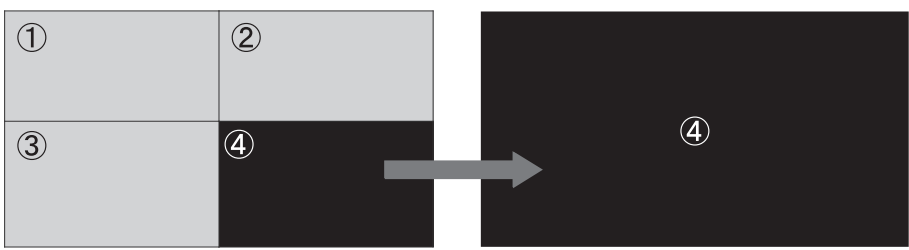

モニタリング画面でリモコンの[1]~[9]ボタンを押すと対応する表示位置のカメラの画像 が単画面で表示されます。

表示位置が10~36のカメラを表示させる場合には、リモコンの[+10]ボタンを押した (20~の場合は2回、30~は3回)後に、[0]~[9]を押してください。

登録されていない表示位置のカメラの画像は選択できません。

# 多画面で表示する

カメラの画像を多画面で表示します(以下、図は4分割で説明します)。

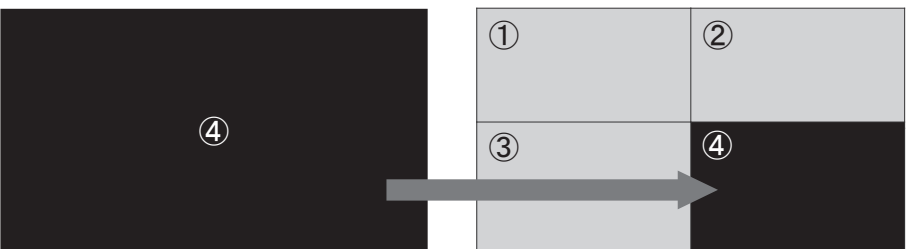

モニタリング画面でリモコンの「OK1 ボタンを押すと、表示設定で設定した多画面分割 設定に従って、多画面分割が表示されます。

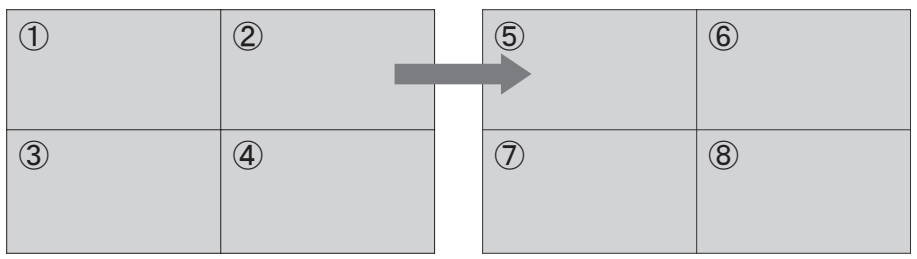

多画面分割表示中に、再度リモコンの[OK]ボタンを押すと、次の多画面分割が表示さ れます。以降、[OK]ボタンを押す毎に、画面が切り替わって表示されます。

多画面分割数の切り替えについては、61、62 ページをお読みください。

 $\boldsymbol{l}$ 

# ■ 多画面分割数を切り替えて表示する

### カメラの多画面分割数を切り替えて表示します。

リモコンの「◀◀](早戻し)、または「▶▶](早送り)ボタンを押すと、多画面の分割 数を切り替えて表示します。

- [◀◀](早戻し):ボタンを押すたびに[16分割]→[12分割]→[9分割]→[8分割]→ [6分割B]→[6分割A]→[4分割]→[2分割]→[カスタムレイアウ ト]→[16分割]の順に分割数が切り替わります(縦表示時は[8分割] →[2分割]→[カスタムレイアウト]→[8分割])。
- [▶▶](早送り):ボタンを押すたびに[16分割]→[カスタムレイアウト]→[2分割]→ [4分割]→[6分割A]→[6分割B]→[8分割]→[9分割]→[12分割] →[16分割]→[2分割]の順に分割数が切り替わります(縦表示時は [8分割]→[カスタムレイアウト]→[2分割])。

表示可能な分割数は品番により異なります。  $\tilde{i}$ AS-6000は「4分割]まで、AS-6200/M/MC は「9分割]まで、 AS-6500M/MC、AS-6800M/MC は「16 分割]まで切り替えが可能です。 カスタムレイアウト (レイアウト使用) が、[しない \*]になっているときは、 分割数の切替えのカスタムレイアウトは自動でスキップされます。

### 本機では以下のような多画面分割表示が出来ます(丸囲み数字はカメラの表示位置を示します)。

[2 分割] [4分割]

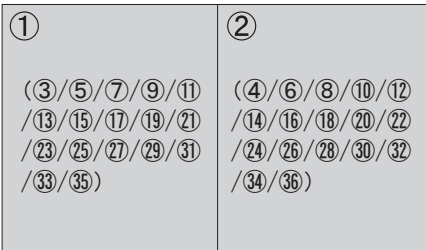

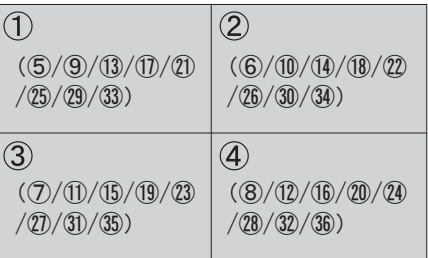

[6分割 A] [6分割 B]

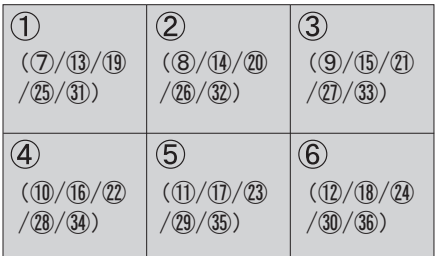

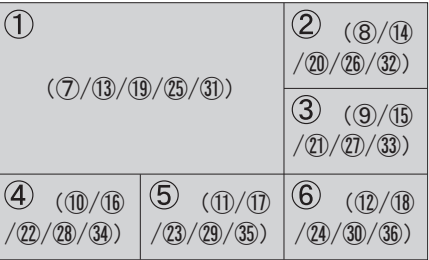

# [2分割(縦)] [8分割(縦)]

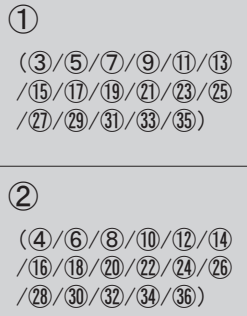

# [8分割] [9分割]

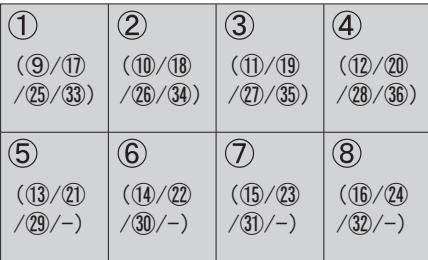

# [12 分割] [16 分割]

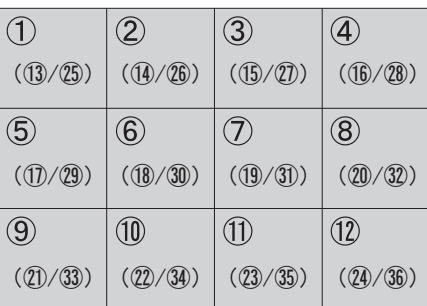

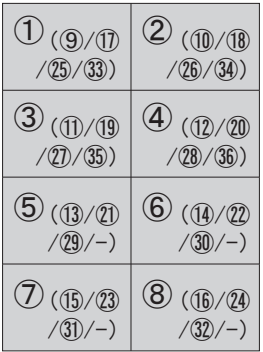

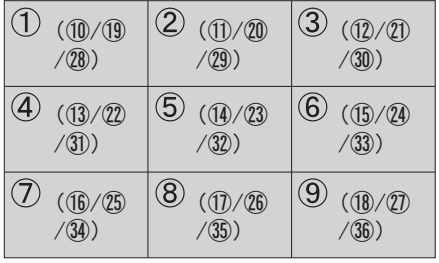

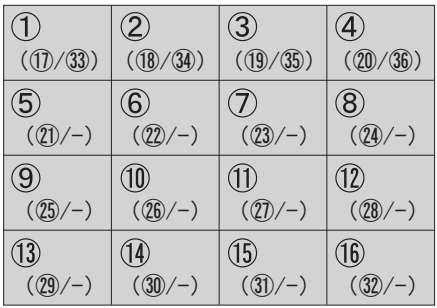

# ■ シーケンスして表示する

# 本機では、カメラの画像を決められた間隔で自動的に切り替えて表示することができます (シーケンス)。

シーケンスを開始すると、以下の順番でシーケンス表示されます。

### 単画面シーケンス

 $\lceil (1) \rceil \rightarrow \lceil (2) \rceil \rightarrow \lceil (3) \rceil \rightarrow \lceil (4) \rceil \cdots \lceil (35) \rceil \rightarrow \lceil (36) \rceil \rightarrow \lceil (1) \rceil \cdots$ 

## 2分割シーケンス

 $\lceil (1)(2) \rceil \rightarrow \lceil (3)(4) \rceil \rightarrow \lceil (5)(6) \rceil \rightarrow \lceil (7)(8) \rceil \cdots \lceil (3)(34) \rceil \rightarrow \lceil (3)(36) \rceil \rightarrow \lceil (1)(2) \rceil \cdots$ 

### 4分割シーケンス

 $\lceil (1)(2)(3)(4) \rceil \rightarrow \lceil (5)(6)(7)(8) \rceil \rightarrow \lceil (9)(0)(1)(12) \rceil \cdots \lceil (3)(3)(3)(3)(3) \rceil \rightarrow \lceil (1)(2)(3)(4) \rceil \cdots$ 

### 6分割 (6 分割A / 6 分割B ) シーケンス

 $(1)(2)(3)(4)(5)(6) \rightarrow (7)(8)(9)(0)(1)(2) \rightarrow (13)(4)(15)(16)(7)(18) \rightarrow (13)(3)(3)(3)(3)(3)(5) \rightarrow$  $\lceil (1)(2)(3)(4)(5)(6) \rceil \cdots$ 

### 8分割シーケンス

 $\lceil (1/2/3) \cdot 4 \cdot (5/6) \cdot 7/8 \rceil \rightarrow \lceil (9/0) \cdot (1/2) \cdot (3/4) \cdot (5/6) \rceil \rightarrow \lceil (7/18) \cdot (9/0) \cdot (1/2) \cdot (2/3) \cdot (4/5) \rceil \rightarrow \lceil (2/3) \cdot (2/3) \cdot (2/3) \cdot (2/3) \rceil \rightarrow \lceil (2/3) \cdot (2/3) \cdot (2/3) \cdot (2/3) \rceil \rightarrow \lceil (2/3) \cdot (2/3) \cdot (2/3) \cdot (2/3) \rceil \rightarrow \lceil (2/3) \cdot$  $[$  (3) (3) (3) (3)  $\rightarrow$   $[$  (1) (2) (3) (4) (5) (6) (7) (8)]  $\cdots$ 

## 9分割シーケンス

 $\lceil (1)(2)(3)(4)(5)(6)(7)(8)(9) \rceil \rightarrow \lceil (10)(11)(12)(13)(14)(15)(16)(17)(18) \rceil \rightarrow \lceil (19)(20)(21)(21)(23)(24)(25)(26)(27) \rceil \rightarrow$  $(28)(9)(9)(9)(9)(9)(9)(9)(9)(9)) \rightarrow (1)(2)(3)(4)(5)(6)(7)(8)(9)(9) \cdots$ 

# 12分割シーケンス

 $\lceil (1)(2)(3)(4)(5)(6)(7)(8)(9)(1)(1)(1)(1) \rceil \rightarrow \lceil (13)(14)(15)(16)(17)(18)(19)(20)(21)(22)(24) \rceil \rightarrow$ [㉕㉖㉗㉘㉙㉚㉛㉜㉝㉞㉟㊱]→[①②③④⑤⑥⑦⑧⑨⑩⑪⑫]・・・

# 16分割シーケンス

 $[ (1)(2)(3)(4)(5)(6)(7)(8)(9)(0)(1)(2)(9)(6)(6)] \rightarrow [ (7)(8)(9)(0)(1)(2)(3)(4)(5)(6)(7)(8)(9)(9)(1)(2)] \rightarrow$  $(33)(34)(35)(36) \rightarrow (7)(2)(3)(4)(5)(6)(7)(8)(9)(10)(1)(12)(13)(14)(15)(16) \rightarrow \cdots$ 

カメラ登録のない表示位置は黒画で表示されます。  $\mathbf{i}$ 

1 台もカメラ登録がない画面は自動でスキップされます。 異なる分割数でのシーケンスは出来ません。

# シーケンス表示を開始する

単画面、または多画面表示中にリモコンの [ 戻る ] ボタンを押すと表示中の分割数で、シ ーケンス表示が開始されます。

# シーケンス表示を停止する

シーケンス表示中にリモコンの [ 戻る ] ボタンを押すとシーケンス表示が停止されます。

# ■ カメラを操作する

単画面でカメラ画像を表示しているときに、以下のカメラ操作を行うことができます。

- ・パン/チルト :カメラ画像の水平位置、または垂直位置を調節します。
- ・ズーム(光学):カメラ画像を望遠表示、または広角表示します。
- ・フォーカス :カメラ画像の焦点を調節します。
- ・プリセット :カメラに登録された、プリセット位置への移動を行います。

本機のパン/チルト/ズーム操作は、連続した動作を行なうことができません。 移動する被写体を追うような連続した操作は、本機の仕様上行えません。

お使いのカメラ機種によりカメラ操作ができないことがあります。 詳しくは、サポートサイトをご確認ください。サポートサイトについては、 84 ページをお読みください。

# パン/チルトを操作する

カメラ画像の水平位置、または垂直位置を調節します。 操作を行うカメラを単画面で表示します。 カメラを単画面で表示する方法は 60 ページをお読みください。 リモコンの「↑]「↓]ボタンを押して、チルト(垂直)位置を調節します。 リモコンの「←][→]ボタンを押して、パン(水平)位置を調節します。

# ズームを操作する

カメラ画像を望遠表示、または広角表示します。 操作を行うカメラを単画面で表示します。 カメラを単画面で表示する方法は 60 ページをお読みください。 リモコンの[Zoom]ボタンを押して、ズーム操作します。 +:カメラの画像を望遠表示します。 -:カメラの画像を広角表示します。

# フォーカスを操作する

カメラ画像の焦点を調節します。 操作を行うカメラを単画面で表示します。 カメラを単画面で表示する方法は 60 ページを参照してください。 リモコンの[Focus]ボタンを押して、フォーカスを調節します。 +:カメラの焦点を遠くに調節します。 -:カメラの焦点を近くに調節します。 また、リモコンの[AUTO Focus]ボタンを押すと、自動で焦点を調節することができます。

# プリセット移動を操作する

単画面でカメラ画像を表示しているときに、あらかじめカメラに登録されたプリセット移 動操作を行うことが出来ます。

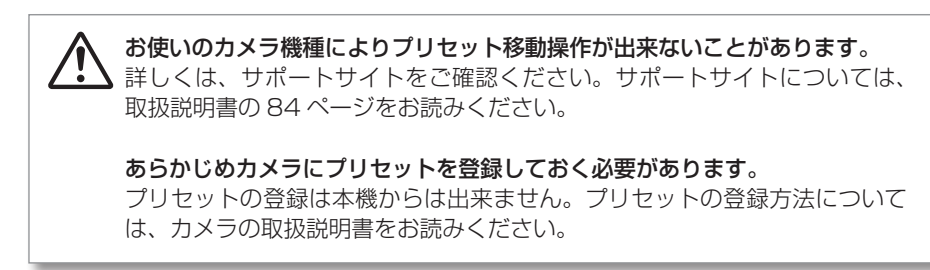

操作を行うカメラを単画面で表示します。

カメラを単画面で表示する方法は、取扱説明書の 60 ページをお読みください。

リモコンの「▶](再生)ボタンを押して、右図のダイアログ プリセット番号を入力してください を表示させます。 リモコンの数字キー[0]~[9]([000]はホームポジション)

000 移動 キャンセル

を使って、呼び出したいプリセット番号を入力、[移動]ボタンを押します。 表示しているカメラが、該当のプリセット位置へ移動します。

# ■ 再生する

HDD に録画した画像を再生します(AS-6000/6200 のみ)。 再生画像の一時停止や、高速再生ができます。 再生は再生画面より行います。

 $\tilde{\mathbf{1}}$ HDD が接続されていないときには、本画面は表示されません。

メニューを表示し「再生」を押すと再生画面が表示されます。 メニューの表示方法は18 ページをお読みください。

# 再生画面について

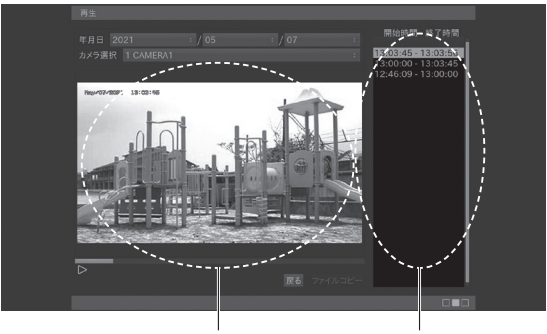

再生画像表示エリア 録画画像一覧

### ■年月日

再生を行う録画画像の年月日を選択します。 各項目を選択して [ ↑ ][ ↓ ] ボタンで値を変更して、[OK] ボタンで確定します。 −−表示されているときには、録画データがありません。

### ■カメラ選択

再生を行うカメラを選択します。

項目を選択して [ ↑ ][ ↓ ] ボタンで値を変更して、[OK] ボタンで確定します。 −−表示されているときには、カメラが選択されていません。

#### ■開始時間 - 終了時間

年月日、およびカメラ選択によって選択された範囲の録画画像の一覧が表示されます。

年月日、およびカメラが選択されていないときには、リストは表示されません。  $\tilde{l}$ 

該当の日付、およびカメラを選択しても、録画データが存在しないときには リストは表示されません。

録画データが多いときに、再生画面を表示したり、日付を変更すると、数秒間、 操作ができなくなることがありますが、異常ではありません。

# 再生中の操作について

再生中の操作はリモコンのボタンを使って行います。 ここではその操作方法を説明します。

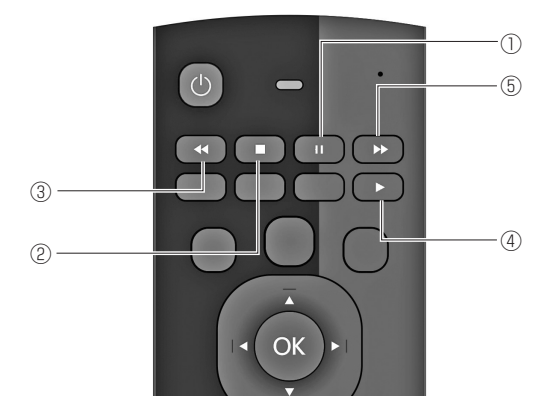

- (1) [一時停止]ボタン:再生画像を現在の再生位置で一時停止して表示します。
- ② [停止]ボタン :再生を停止します。
- 3)「早戻し1ボタン :再生画像を早戻し再生します。早戻し再生中に操作すると再生速度 を切り替えて再生します。
- (4) [再生]ボタン :再生画像を順方向に等倍再生します。
- 6「早送り1ボタン : 再生画像を早送り再生します。早送り再生中に操作すると再生速度 を切り替えて再生します。

#### 再生を開始する

開始時間 - 終了時間の録画画像一覧より、再生したい時刻を選択して [OK] ボタンを押し ます。

再生画像表示エリアに該当時刻の再生画像が表示されます。

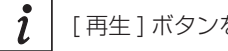

[再生 ] ボタンを押しても再生を開始できます。

### 再生を停止する

再生中に [ 停止 ] ボタンを押します。 再生画像表示エリアの再生画像が表示されなくなります。

#### 再生を一時停止する

再生中、早戻し再生中、または早送り再生中に [ 一時停止 ] ボタンを押します。 再生を再開するには [ 再生 ] ボタンを押します。

### 早戻し再生する

再生中に[早戻し]ボタンを押します。 再生が開始されます。 早戻し再生中に「早戻し」ボタンを押すと再生速度が≪≪X2→≪≪X4と切り替わります。 最大 再生ができます。

### 早送り再生する

再生中に [早送り] ボタンを押します。 >> >> 再生が開始されます。 早送り再生中に[早送り]ボタンを押すと再生速度が ▶ > X2 → ▶ > X4 と切り替わります。 最大 > > x32 再生ができます。

## 連続再生

再生画像の終了時刻になると、自動的に次の録画データの開始時刻から再生を行います(連 続再生)。

録画された時刻に従い最大 1 日分の録画データを連続して再生できます。 早送り再生中は速度を維持したまま連続再生を行います。

 $\overline{\mathbf{1}}$ 早戻し再生中、連続再生は行いません。

# 録画ファイルのコピー(取り出し)について

本機の USB 端子に USB メモリー(別売り)を挿入して、本機の録画データファイルを コピーすることが出来ます。

USB メモリーを接続します。

コピーを行ないたいデータを[録画画像一覧]より選択します。

データを選択した状態で、[ファイルコピー]を押すと、コピーが開始されます。

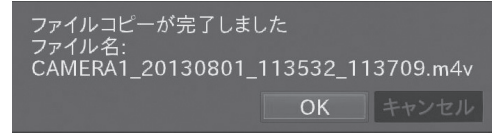

コピーが完了すると完了メッセージが表示されます。 USB メモリーを取り外してください。コピーした録画データは、PC にて再生すること ができます(PC に予め、汎用動画再生用ソフトウェアがインストールされている必要が あります)。

コピー中は本機の操作ができません。

コピーに要する時間は、ファイル内容により時間がかかります。 1GB あたり 5 分程度で、ファイルによっては数十分かかる場合もあります。

USB メモリーは初期化(フォーマット)してからご使用ください。 正しく録画データのコピーが行なえないことがあります。 また、本機以外のデータが残っている USB メモリーを使用したときには、 記録した情報が消失する可能性があります。

PC にて録画データを再生するには、拡張子 mov、または m4v に対応したコ ーデック、及び動画プレーヤーが必要です。

USB メモリーは FAT32 で初期化(フォーマット)してからご使用ください。 正しく設定データのセーブが行えないことがあります。 また、本機以外のデータが入っている USB メモリーを使用したときには、記 録した情報が消失する可能性があります。

H.265 録画データの再生には、H.265 に対応したコーデック、及び H.265 に対応した動画プレーヤーが必要ですので、ご注意ください(標準的な Windows コンポーネントでは、再生出来ません)。

USB 端子や本機に無理な力をかけないでください。破損の原因になります。

USB ポートは端子の向きを確認して正しく接続してください。

# 録画画像一覧の表示について

録画画像の一覧表示には再生画面を表示したときに正しく録画されている時間のみ 表示されます。

以下のような録画画像は表示されません。

■カメラと通信ができなかったときの画像。

■不正規に本機の電源を切ったときの画像(最大1時間分)。

■ HDD と通信ができなかったときの画像。

■本機の電源が切れているときの画像。

■ HDD の容量が不足したことにより、上書きされた画像。

録画を行ったあとに、本機の日時を過去の時刻に戻すと、 録画データの上書きが最古のデータから行われません。

# ■ PC からの操作

本機は、PC の Web ブラウザーより、本体の操作が可能です。

ネットワークを介して操作を行うので、付属の無線リモコンが届かない場所からの操作も 可能です。

スマートフォン用の画面も用意してありますので、無線リモコンとしてもご利用頂けます。 詳しくは、「取扱説明書 ネットワーク編」をご参照ください。

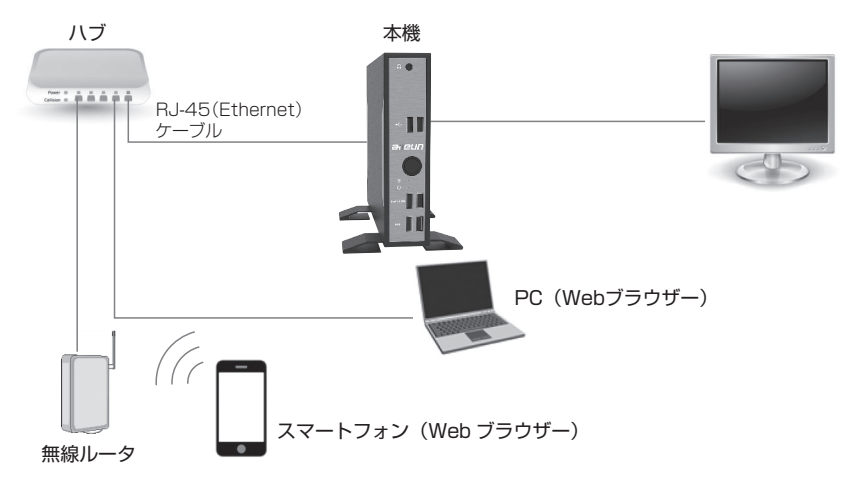

■システム構成

カメラ映像の閲覧や、録画データの再生は行なえません。

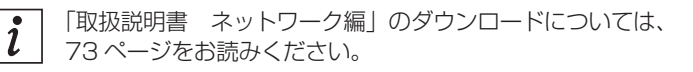

# PC の環境と Web ブラウザー

本機能のご利用には以下のシステム環境が必要です。

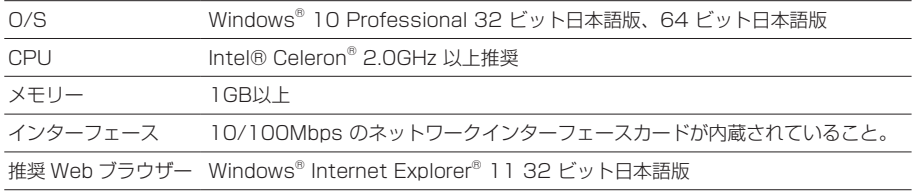

PC のネットワーク設定は、お客様のネットワーク環境にあわせて設定頂く必  $\boxed{i}$ 要があります。 以降の説明は、Windows 10 Professional と Windows Internet Explorer 11 にて行っております。

# Web ブラウザーの操作

1. PC の Web ブラウザーを起動します。

2. 本機に設定してある IP アドレスを、Web ブラウザーのアドレスボックスに入力します。 http://[本機に設定してある IP アドレス] 例)IP アドレス 192.168.0.12 のとき http://192.168.0.12/

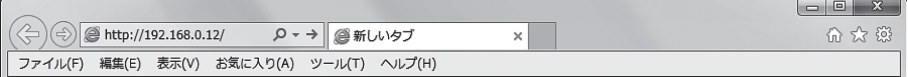

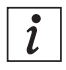

HTTP ポート番号が「80」から変更されている場合は、「http://[本機に設定し てある IP アドレス]:ポート番号」をアドレスボックスに入力してください。 例) ポート番号 8000 http://192.168.0.12:8000

- 3. [Enter] キーを押すと、ログインの認証画面が表示されます。 ユーザー名、パスワードを入力してください。
	- 初回のユーザー名は「admin」、パスワードは「11111」です。  $\mathbf{i}$ セキュリティ確保のために、「ユーザー管理」で変更頂きますよう お願い致します。
- 4. 認証の後に、以下のような画面が表示されます。

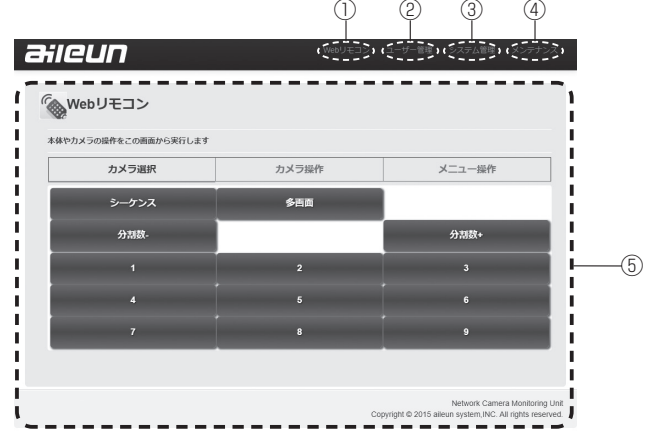

① Web リモコン:本体やカメラの操作を行います。

- ②ユーザー管理 :Web ブラウザーへのログイン、ユーザー名、パスワードの変更など を行います。
- ③システム管理 :設定データのアップロード、ダウンロード、ソフトウェアのバージョ ンアップを行います。
- ④メンテナンス :「取扱説明書 ネットワーク編」のダウンロードや、「設定ファイル作 成ツール」アプリケーションのダウンロードを行います。
- ⑤各画面表示部 :①~④の選択に応じて、表示されます。

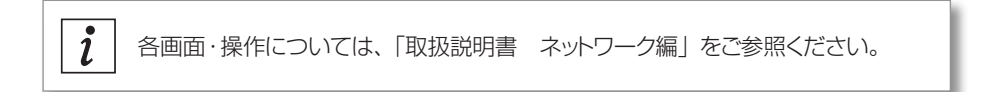
## 取扱説明書 ネットワーク編のダウンロード

以下に、「取扱説明書 ネットワーク編」のダウンロード方法をご説明します。

1) [メンテナンス] をクリックください。以下のような画面が表示されます。

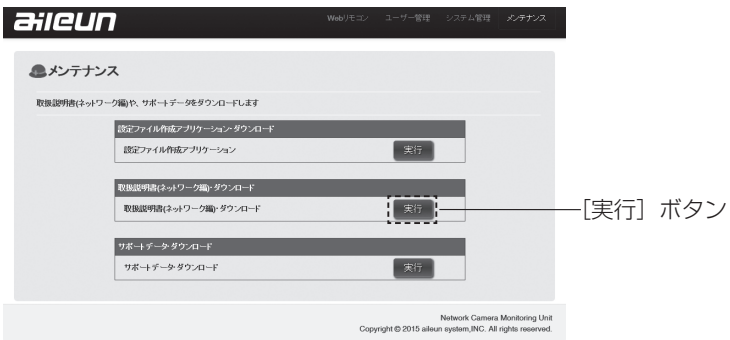

2) 取扱説明書 ネットワーク編・ダウンロードの実行ボタンを押してください。

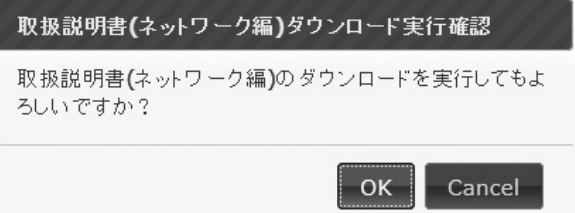

実行確認のダイアログで[OK]を押すと、保存先の指定とダウンロードが開始されます。

取扱説明書は、PDF ファイルです。お読みになるには、アドビシステムズ社の  $\mathbf{i}$ Adobe Acrobat Reader 日本語版が必要です。上記に記載されている以外の機能、画面、操作については、ダウンロード頂いた  $\mathbf{r}$ 「取扱説明書 ネットワーク編」をご参照ください。 また、最新版は随時、サポートサイトに公開していきます。 サポートサイトについては、84 ページをお読みください。 Web ブラウザーの表示画面や機能については、バージョンアップにより、上記記  $\boldsymbol{i}$ 載とは異なることがあります。最新の「取扱説明書 ネットワーク編」をお読み ください。

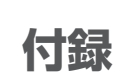

# ■設定項目一覧

### 表示設定(AS-6200)

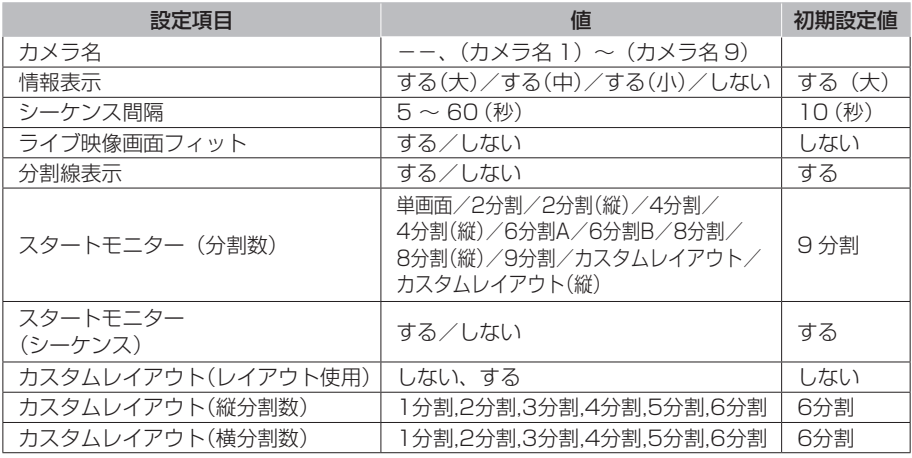

### アラーム設定

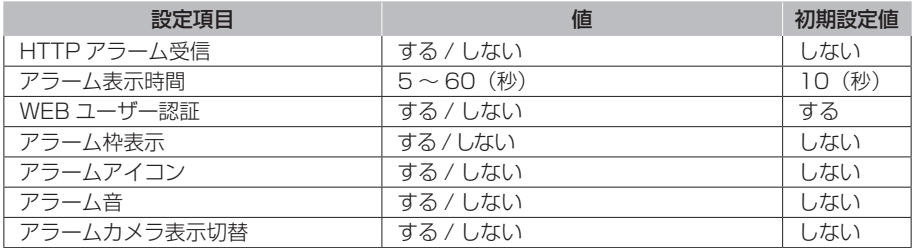

### 録画設定

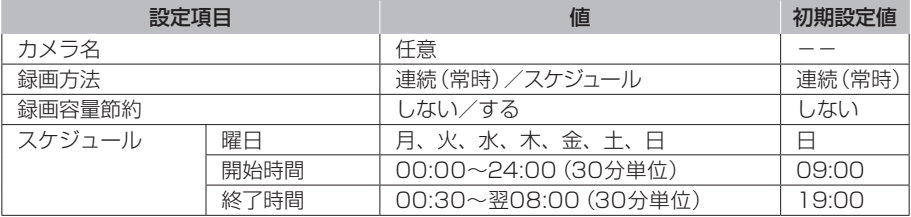

### 再生

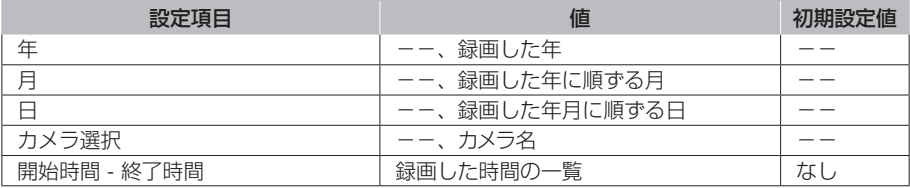

カメラ設定(詳細設定)

| 設定項目     | 値                                                                                                    | 初期設定値                                                                                                    |
|----------|----------------------------------------------------------------------------------------------------|----------------------------------------------------------------------------------------------------|
| カメラ名     | 任意                                                                                                    | なし                                                                                                    |
| ユーザー名    | 任意                                                                                                    | パナソニック<br>カメラ BB: admin00<br>i-pro および BB-S:<br>admin<br>SONY: admin<br>AXIS: root<br>CANON: root ※1<br>JVC ケンウッド: admin<br>$ELMO:$ admin<br>TOA: admin                       |
| パスワード    | 任意                                                                                                    | パナソニック<br>カメラ BB: admin 1 1<br>i-pro および BB-S :<br>admin $111 \times$<br>SONY: admin<br>AXIS : admin11<br>CANON: admin 1 1 % 1<br>JVC ケンウッド: ivc<br>ELMO : elmo<br>TOA: guest |
| アドレス     | 任意                                                                                                    | なし                                                                                                    |
| ポート番号    | $1 - 65535$                                                                                                   | 80                                                                                                    |
| 配信フォーマット | M-JPEG/H.264/H.265                                                                                            | M-JPEG                                                                                                    |
| フレームレート  | 5, 10, 15, 20, 25, 30                                                                                         | 10                                                                                                    |
| 画像サイズ    | 320×240, 640×360, 640×368, 640×480,<br>640×640, 1280×720, 1280×960, 1280×1280,<br>1920×1080, 480×270, 960×540 | 640 × 480                                                                                                    |
| 日時表示     | する/しない                                                                                                    | する                                                                                                    |
| 上下反転     | する/しない                                                                                                    | しない                                                                                                    |

※パナソニック社製カメラのユーザー認証の初期設定変更に伴い、本機「かんたん設定」での登録時は、パスワード「admin111」 がカメラに設定されます。

対象:i-pro カメラ v 2.40 以上、BB-S カメラ v4.60 以上<br>(対象以前のバージョンのカメラについては、現行通り、パスワード:12345 で登録されます。<br>※キヤノン製カメラの一部は、ユーザー名:admin、パスワード:admin 1 1 に変更になっているものがあります。

#### 本体設定

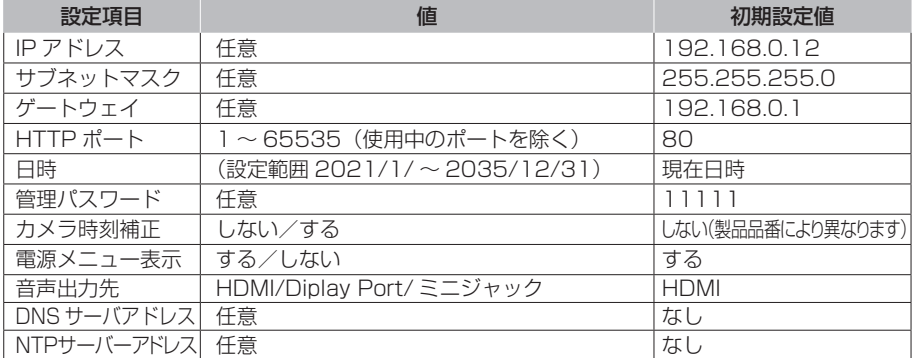

# ■ 故障かな ?! と思ったら

修理をご依頼される前に、この表で現象・症状をお確かめください。 これらの対策をしても直らない時や分からない時、この表以外の現象・症状が起きた時ま たは工事に関係する内容の時は、お買い上げの販売店にご相談ください。

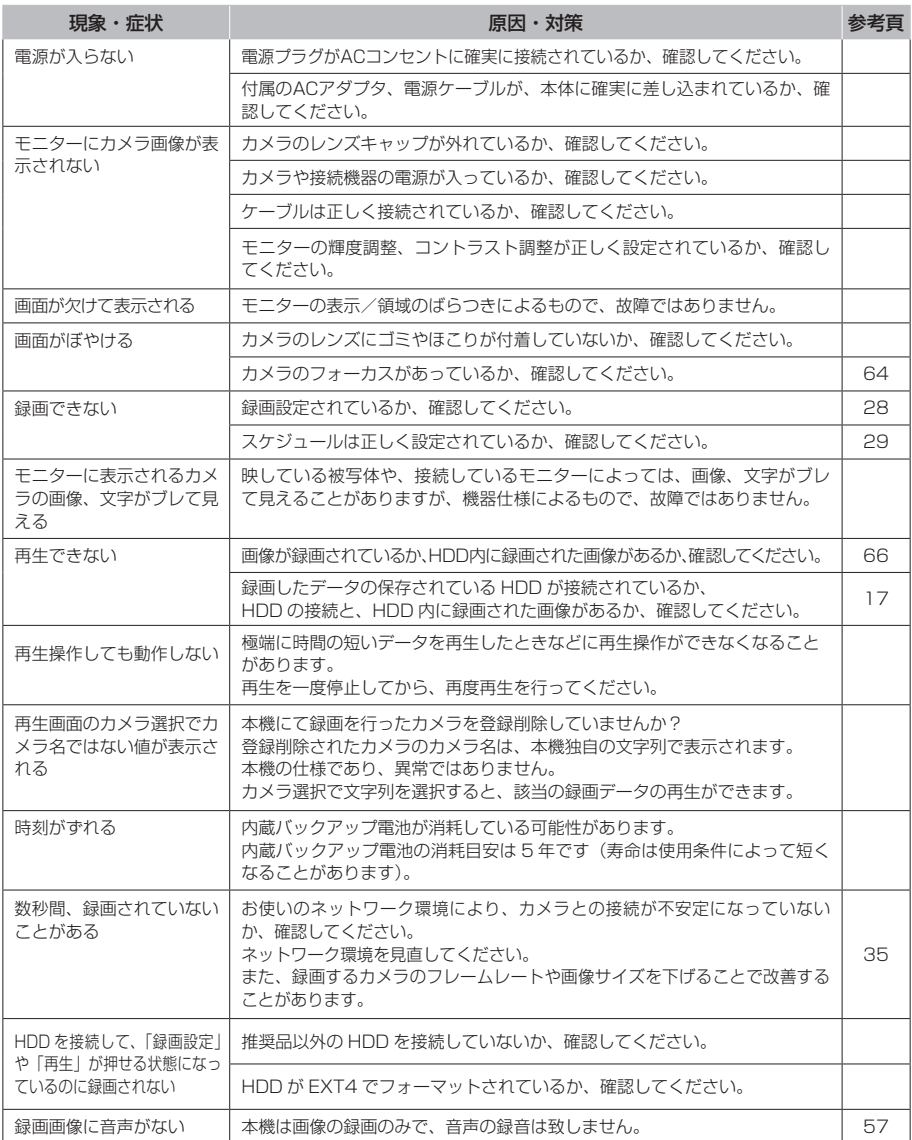

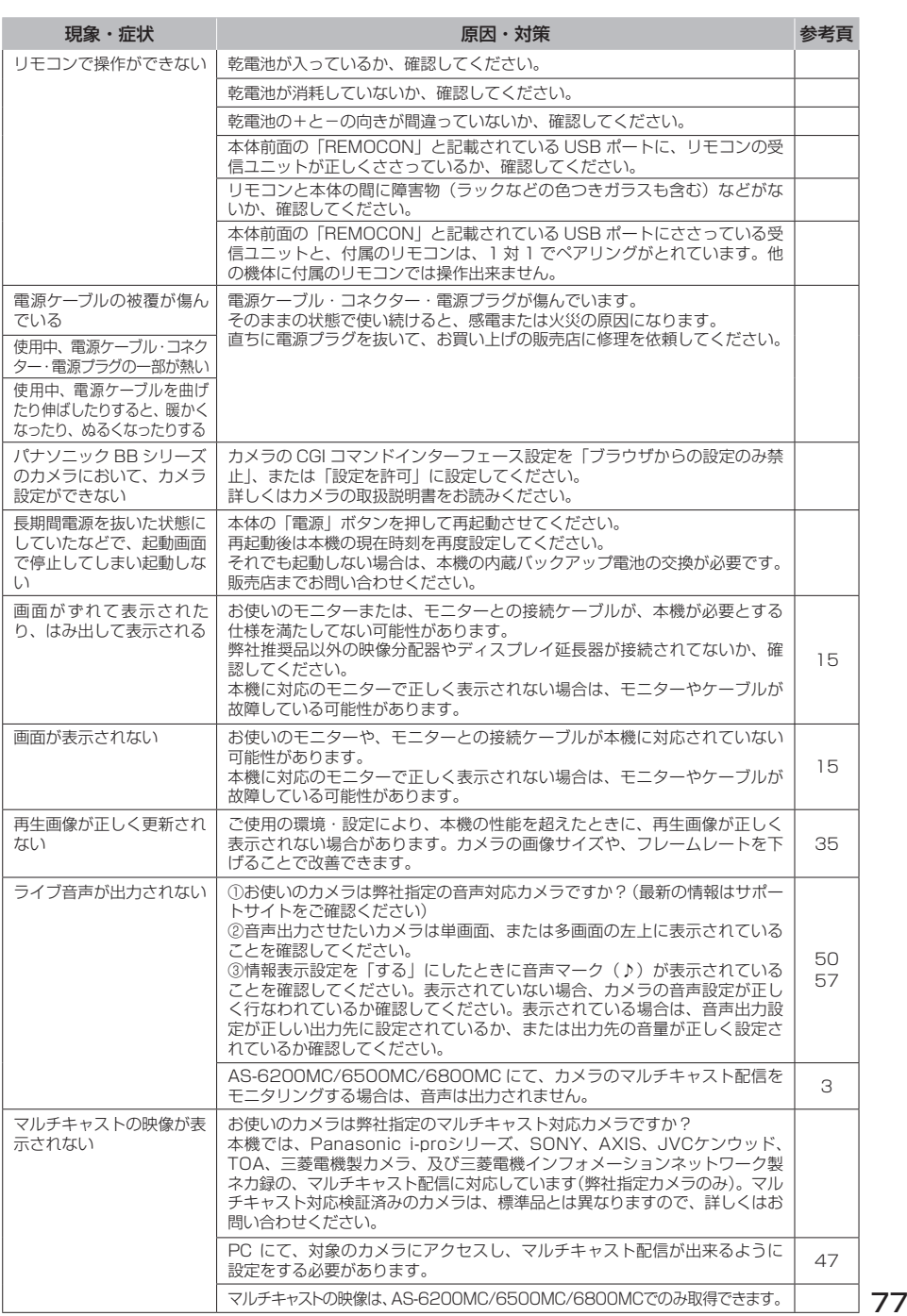

# エラーメッセージと対応方法

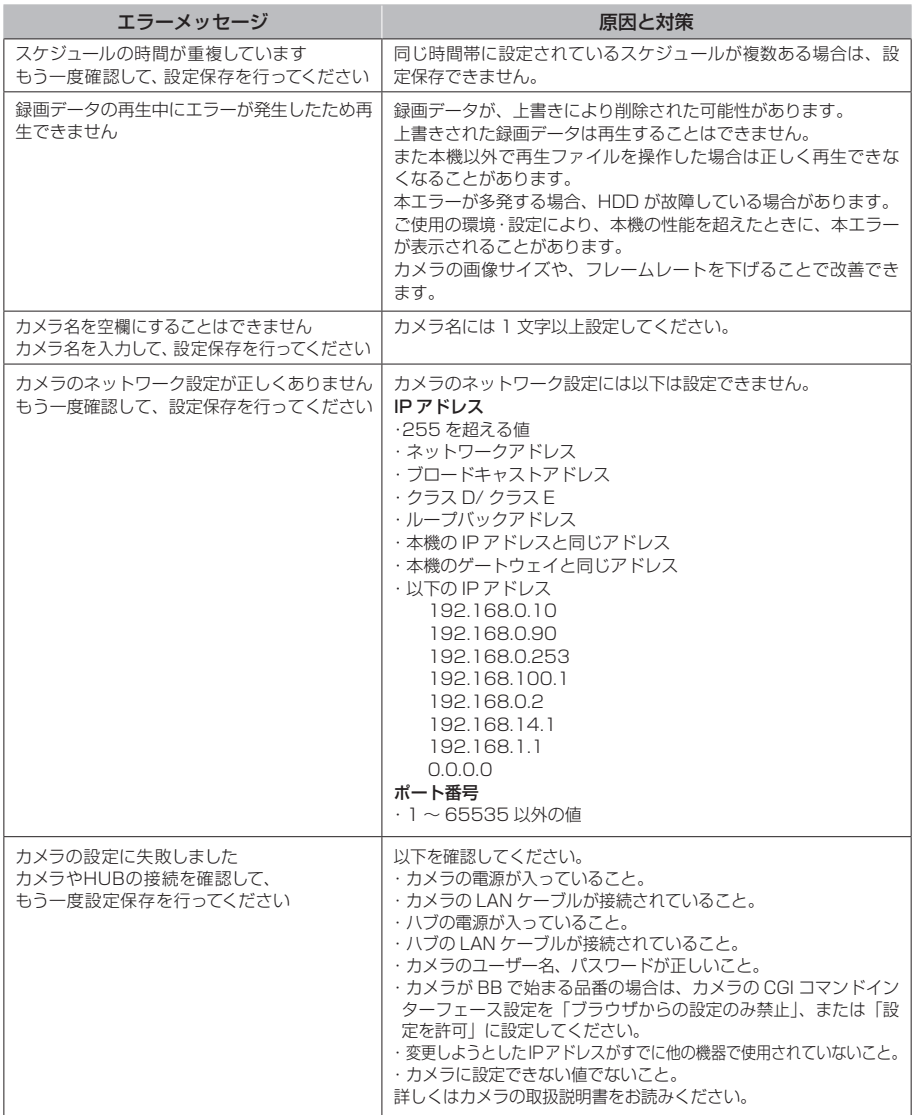

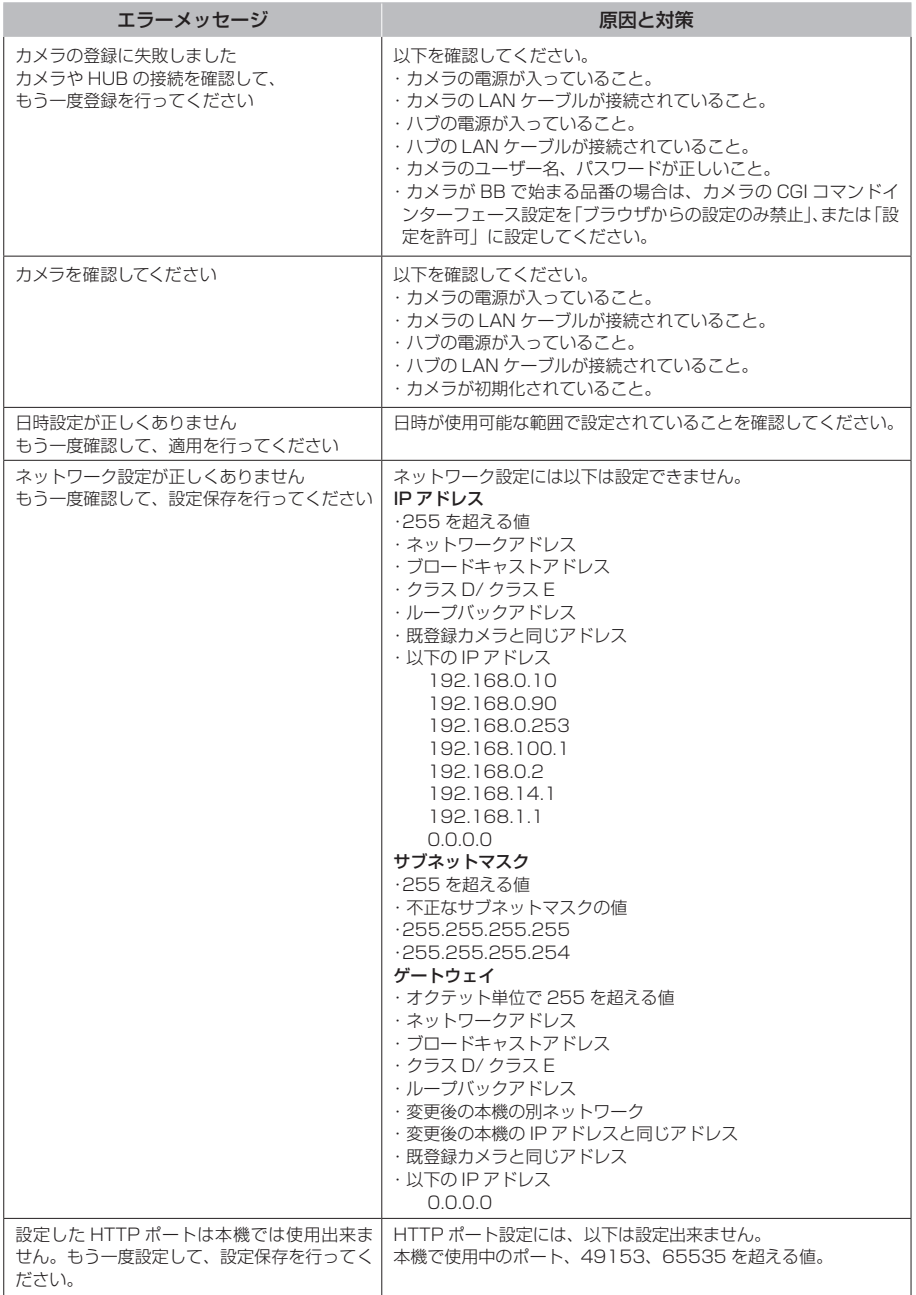

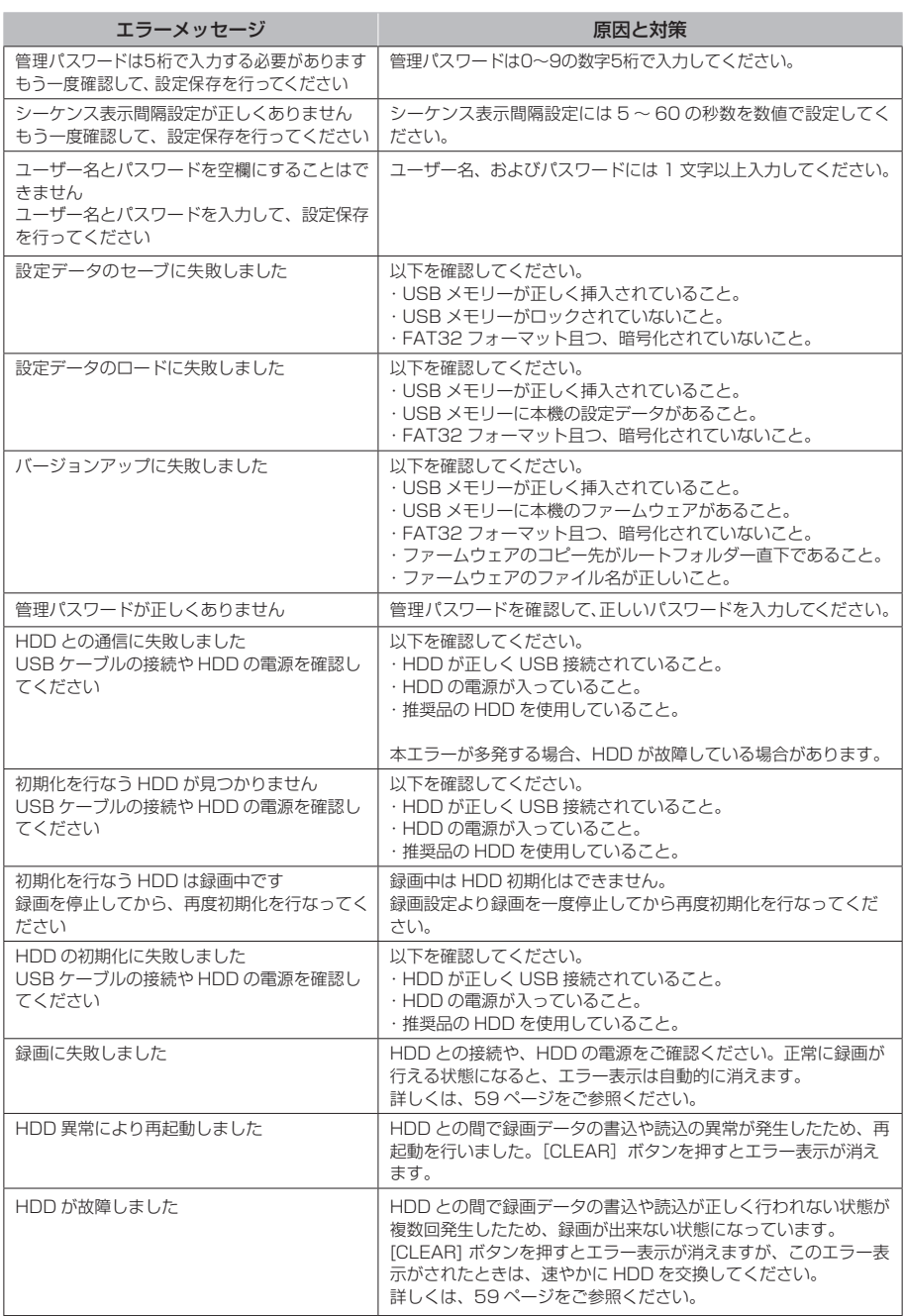

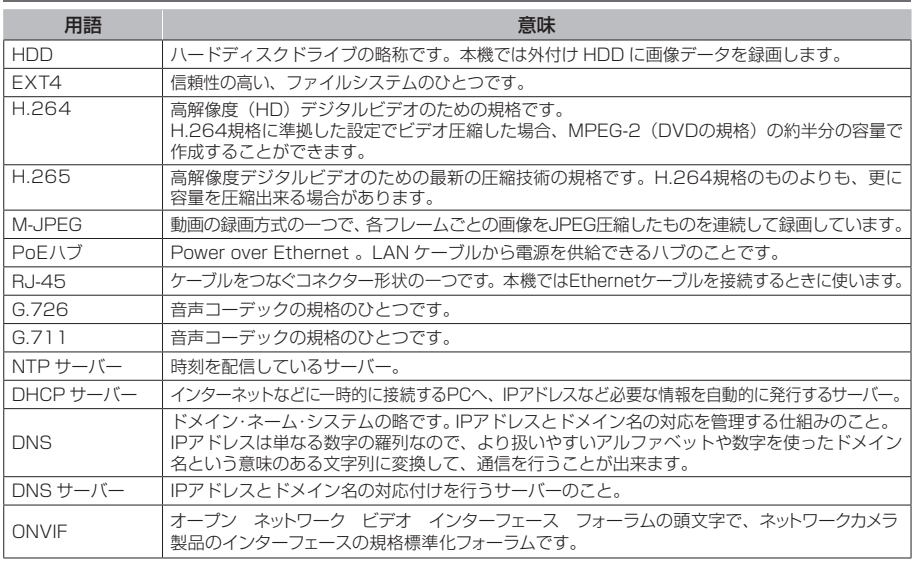

# ■ 仕様

### 基本仕様

### ■主な定格

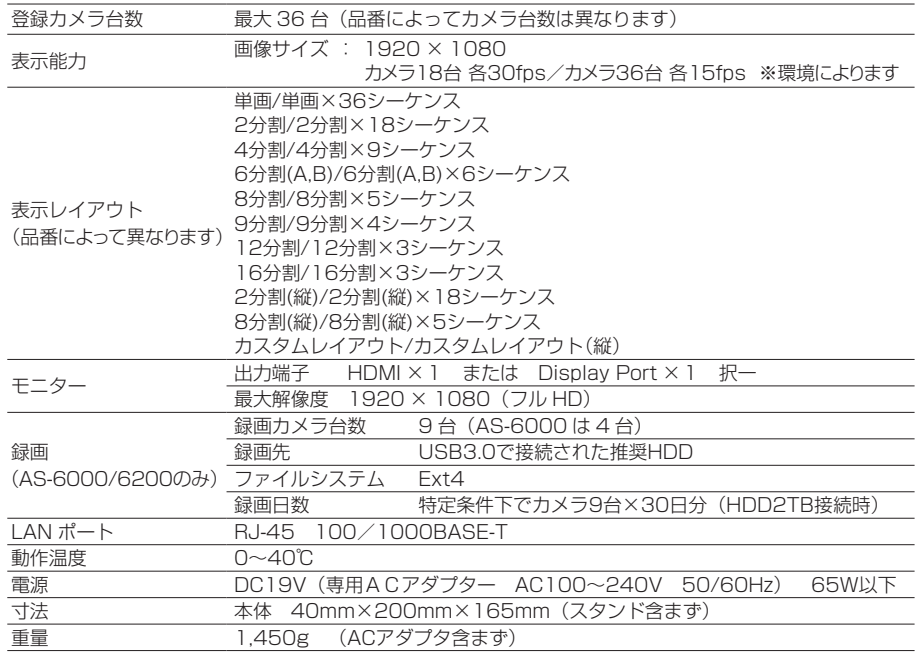

### ■対応カメラ (2022年11月現在)

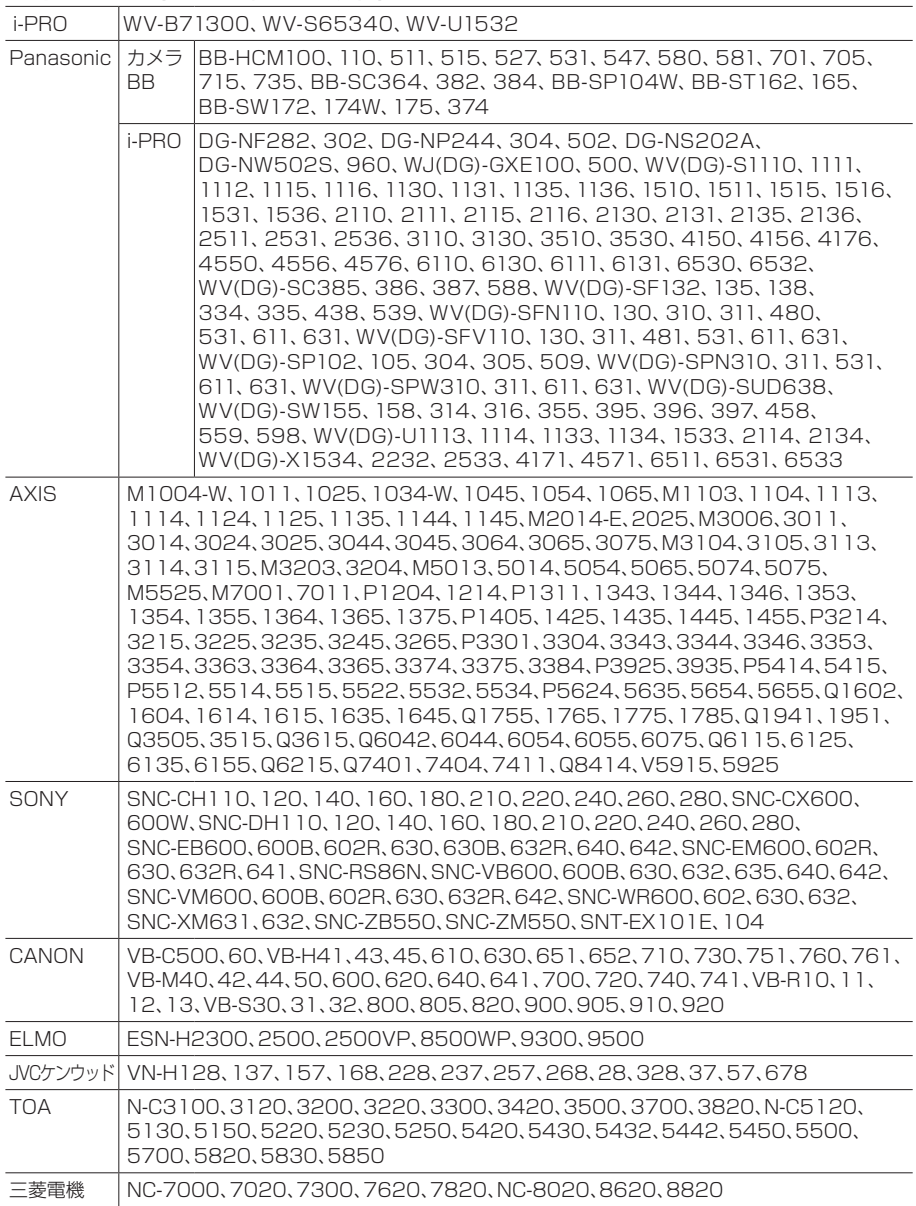

#### ■ ONVIF 対応カメラ (2022年11現在)

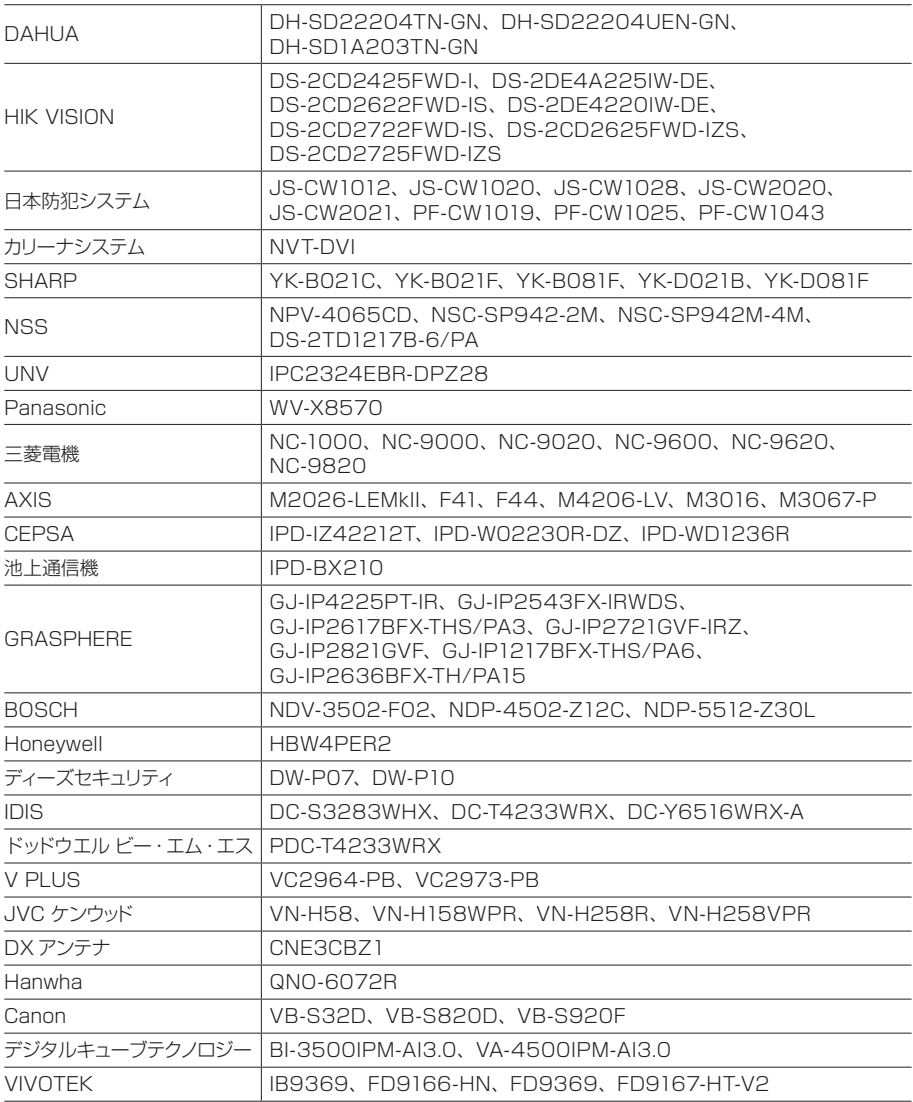

本機とカメラを直接無線で接続することはできません。

各対応カメラについて、注意事項がある機種があります。最新の情報はサポートサイトを ご確認ください。

最新の対応カメラについては、サポートサイトをご確認ください。

サポートサイトについては 84 ページをお読みください。

# ■ 保証とアフターサービス

#### 保証書(本書巻末)

- ・保証書は、本書の巻末に「ご購入日・ 販売店名」などをご記入の上、大切に 保管ください。
- ・保証期間は、ご購入日から 1 年間で す。保証書にご購入日の記載がないと きは、製造年月日より 1 年間です。

#### 使い方や修理のご相談など

・修理に関するご相談やご不明な点は、 お買い上げの販売店、またはお客様ご 相談窓口にお問い合わせください。

## 修理を依頼されるときは

「故障かな?! と思ったら」(76ページ)をご確認ください。

ご確認後、なお異常があるときは、ご使用をやめて電源を切り、電源プラグを抜いてから、 お買い上げの販売店にご連絡ください。

### ご連絡いただきたい内容

- •品名: ネットワークカメラモニタリングユニット
- •型名: AS-6000/6200/M/MC/6500M/ MC/6800M/MC いずれか
- ・お買い上げ日:年月日
- ・故障の状況
- ・使用している周辺機器(カメラ・HDD など)
- ・ご住所・お名前・電話番号

■保証期間中は

修理に際しましては保証書をご 提示ください。規定に従いまし て修理させて頂きます。

### ■保証期間が過ぎているときは 修理すれば使用出来る場合には、 ご希望により有料で修理させて 頂きます。

## お客様ご相談窓口のご案内

サポートサイトのご案内

## **https://aileunsys.co.jp/b01\_aileun.html**

### お客様ご相談窓口

 **0120-377-707 ☎ 045-532-6823**[携帯・IP電話] 受付時間:月曜~金曜 9:00 ~ 17:00(祝祭日等を除く)

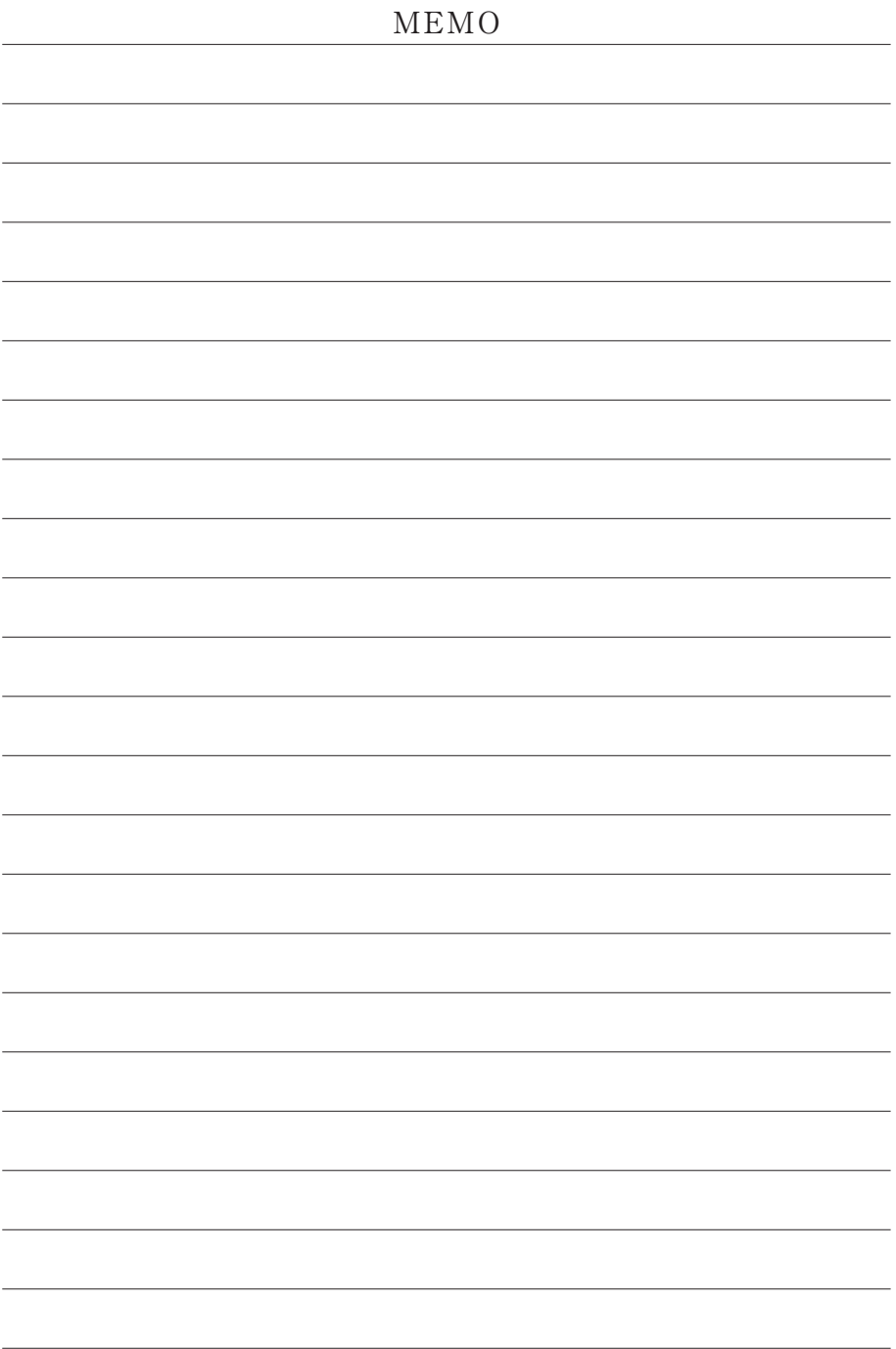

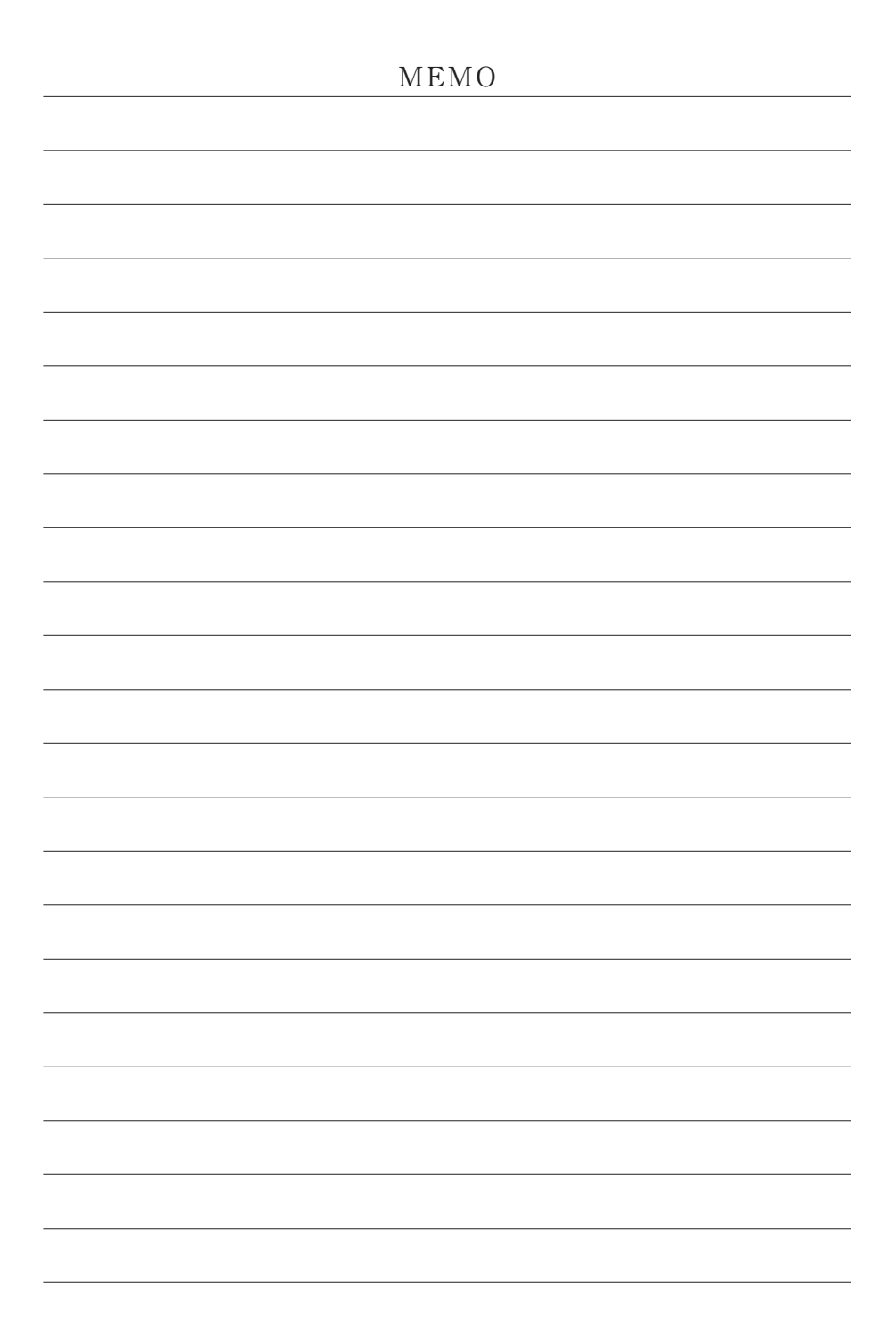

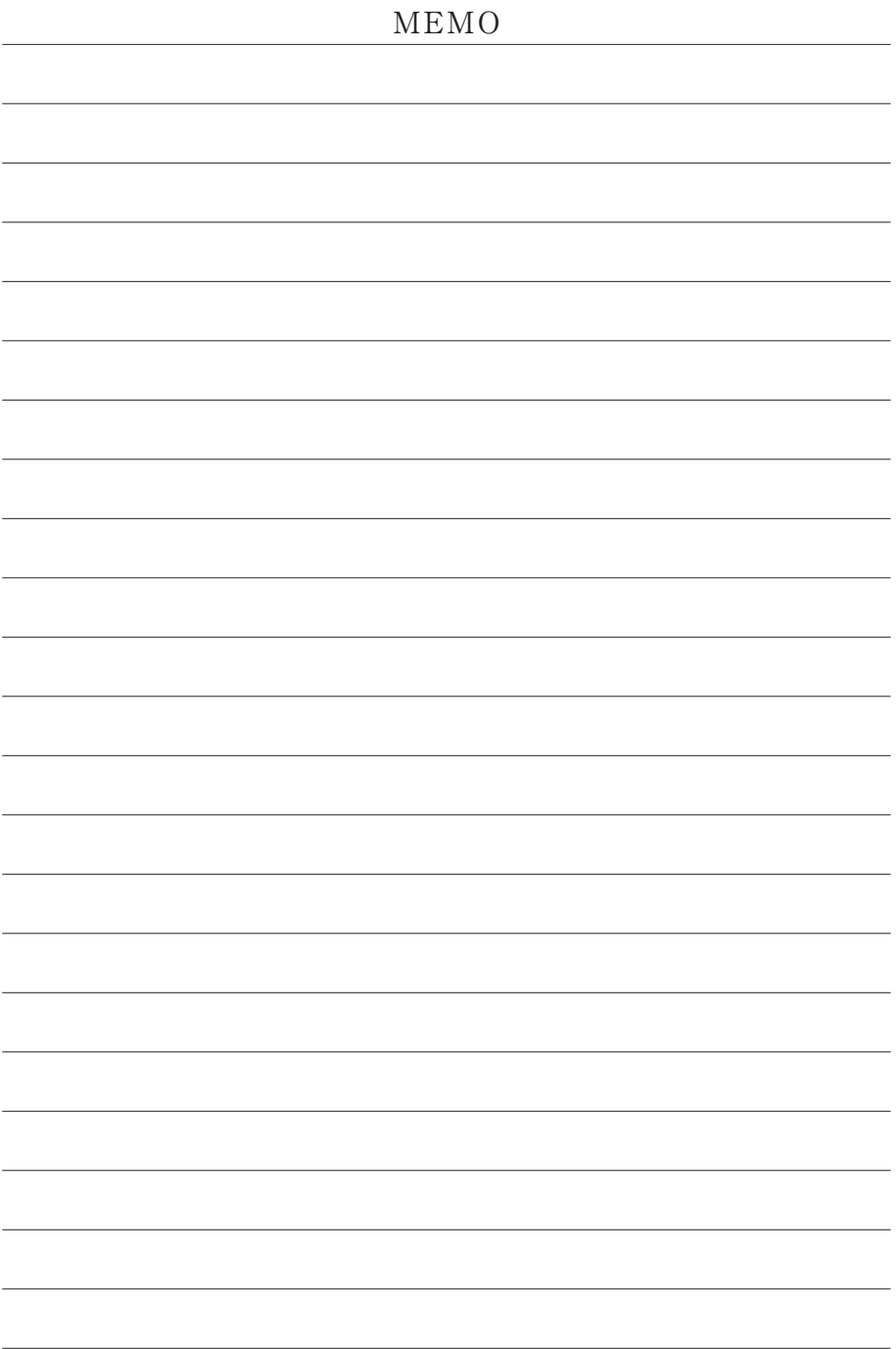

## 〈無償修理規定〉

- 1.取扱説明書、本体添付ラベルなどの注意書きにしたがった正常な使用状態で、保証期 間内に故障した場合には、お買い上げの販売店またはお客様ご相談窓口にて、無償修理 の受付をさせて頂きます。
- 2. 保証期間内でも、次の場合には有償修理となります。
	- (1)本書の提示がない場合
	- (2)本書に記入漏れがある場合、または字句が書き換えられた場合
	- (3)使用上の誤り、他の機器から受けた損害、または特殊な設置環境、不当な修理 やシステムの変更・改造による故障・損傷
	- (4)火災、地震、風水害、落雷、その他天災地変、公害、異常電圧、定格外の使用 電源などによる、故障及び損害
	- (5)ご購入後の設置場所の移動、または落下などによる故障・損害
	- (6)消耗品の交換費用
- 3. 故障その他による営業上の機会損失などの補償は致しかねます。
- 4. 修理の際にお預かりしたデータ、メモリーは喪失することがありますので、あらかじ めご了承ください。
- 5.本書は日本国内においてのみ有効です。

#### ネットワークカメラ モニタリングユニット保証書

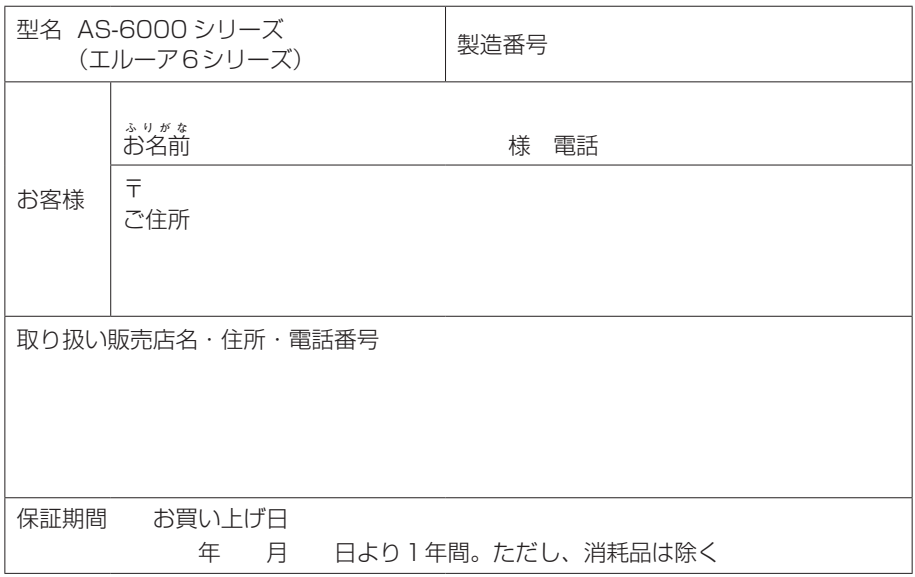

### 株式会社 エルーア・システム

〒224-0057 神奈川県横浜市都筑区川和町1542-2

https://aileunsys.co.jp